# **HP IT Executive Scorecard**

For the Windows ® operating system

Software Version: 9.41

# Reports Reference Guide

Document Release Date: December 2013

Software Release Date: December 2013

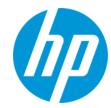

#### **Legal Notices**

#### Warranty

The only warranties for HP products and services are set forth in the express warranty statements accompanying such products and services. Nothing herein should be construed as constituting an additional warranty. HP shall not be liable for technical or editorial errors or omissions contained herein.

The information contained herein is subject to change without notice.

#### Restricted Rights Legend

Confidential computer software. Valid license from HP required for possession, use or copying. Consistent with FAR 12.211 and 12.212, Commercial Computer Software, Computer Software Documentation, and Technical Data for Commercial Items are licensed to the U.S. Government under vendor's standard commercial license.

#### Copyright Notice

© Copyright 2011-2013 Hewlett-Packard Development Company, L.P.

#### **Trademark Notices**

- Adobe® and Acrobat® are trademarks of Adobe Systems Incorporated.
- · AMD and the AMD Arrow symbol are trademarks of Advanced Micro Devices, Inc.
- Google™ and Google Maps™ are trademarks of Google Inc.
- Intel®, Itanium®, Pentium®, and Intel® Xeon® are trademarks of Intel Corporation in the U.S. and other countries.
- · Java is a registered trademark of Oracle and/or its affiliates.
- Microsoft®, Windows®, Windows NT®, Windows® XP, Windows Vista® and SQL Server® are U.S. registered trademarks of Microsoft Corporation.
- · Oracle is a registered trademark of Oracle Corporation and/or its affiliates.

#### **Documentation Updates**

The title page of this document contains the following identifying information:

- Software Version number, which indicates the software version.
- Document Release Date, which changes each time the document is updated.
- Software Release Date, which indicates the release date of this version of the software.

To check for recent updates or to verify that you are using the most recent edition of a document, go to: http://h20230.www2.hp.com/selfsolve/manuals

This site requires that you register for an HP Passport and sign in. To register for an HP Passport ID, go to: http://h20229.www2.hp.com/passport-registration.html

Or click the **New users - please register** link on the HP Passport login page.

You will also receive updated or new editions if you subscribe to the appropriate product support service. Contact your HP sales representative for details.

### Support

 $\label{thm:local_problem} \textit{Visit} \ \textit{the HP Software Support Online web site at: } \ \textit{http://www.hp.com/go/hpsoftwaresupport} \ \textit{thm: http://www.hp.com/go/hpsoftwaresupport} \ \textit{thm: http://www.hp.com/go/hpsoftwaresupport} \ \textit{$ 

This web site provides contact information and details about the products, services, and support that HP Software offers.

HP Software online support provides customer self-solve capabilities. It provides a fast and efficient way to access interactive technical support tools needed to manage your business. As a valued support customer, you can benefit by using the support web site to:

- Search for knowledge documents of interest
- Submit and track support cases and enhancement requests
- Download software patches
- Manage support contracts
- Look up HP support contacts
- Review information about available services
- Enter into discussions with other software customers
- Research and register for software training

Most of the support areas require that you register as an HP Passport user and sign in. Many also require a support contract. To register for an HP Passport ID, go to:

http://h20229.www2.hp.com/passport-registration.html

To find more information about access levels, go to:

http://h20230.www2.hp.com/new\_access\_levels.jsp

HP Software Solutions Now accesses the HPSW Solution and Integration Portal Web site. This site enables you to explore HP Product Solutions to meet your business needs, includes a full list of Integrations between HP Products, as well as a listing of ITIL Processes. The URL for this Web site is http://h20230.www2.hp.com/sc/solutions/index.jsp

## About this PDF Version of Online Help

This document is a PDF version of the online help. This PDF file is provided so you can easily print multiple topics from the help information or read the online help in PDF format. Because this content was originally created to be viewed as online help in a web browser, some topics may not be formatted properly. Some interactive topics may not be present in this PDF version. Those topics can be successfully printed from within the online help.

# **Contents**

| Contents                                        | 4  |
|-------------------------------------------------|----|
| Getting Started with Reports                    | 8  |
| Webi Report Categories                          | 9  |
| ABC Operational Reports                         | 12 |
| Audit Reports                                   | 13 |
| ABC Reports - Consolidation Tables Activity     | 14 |
| ABC Reports - Source Extraction Tables Activity | 16 |
| ABC Reports - Dimension Tables Activity         | 19 |
| Control Reports                                 | 21 |
| ABC - Operational Status Report                 | 22 |
| ABC - Operational Status History Report         | 24 |
| ABC - Operational Duration History Report       | 27 |
| ABC - Model Definitions Report                  | 29 |
| ABC - Job Details Report                        | 31 |
| ABC - Batch Details Report                      | 33 |
| Data Model Reports                              | 34 |
| Data Model Overview Report                      | 35 |
| Extraction Model Details Report                 | 37 |
| Consolidation Model Details Report              | 38 |
| Dimension Model Details Report                  | 39 |
| Fact Model Details Report                       | 40 |
| Source Model Details Report                     | 41 |
| Aggregation Model Details Report                | 42 |
| Platform Physical Schemas Report                | 43 |
| Financial Performance Reports                   | 47 |
| Cost Distribution Overview Page                 | 48 |
| Financial Summary Page                          | 61 |
| Bill of IT                                      | 70 |
| Cost of Service Cost Categories Page            | 73 |

|   | Cost of Service CI Types Page                                                           | 76   |
|---|-----------------------------------------------------------------------------------------|------|
|   | Cost of Service CI Types Models Page                                                    | 79   |
|   | Multi-Dimensional Cost Comparison Analysis Report                                       | 83   |
| N | eb Intelligence Reports and Operational Reports                                         | 88   |
|   | Active KPI Analysis                                                                     | 94   |
|   | Actual Project Efforts for Top 3 Services Report                                        | 95   |
|   | Actual vs. Planned Cost for Top 3 Projects Report                                       | 96   |
|   | Average Cost of Active Project by Location and Organization in Current Quarter Repo     | rt97 |
|   | Average Cost Per Server Types Report                                                    | 98   |
|   | Average Cycle Duration for Top 3 Active Projects Report                                 | 99   |
|   | Average Defect Fix Duration for Urgent Severity by Project in Current Quarter Report    | 100  |
|   | Average Delay in Test Instance Run for Top 3 Cycles Report                              | 101  |
|   | Average Delay in Test Instance Run for Top 3 Active Projects Report                     | .102 |
|   | Average Fix Time per Defect for Top 3 Active Projects Report                            | 103  |
|   | Average Number of Cycles per Active Project Report                                      | .104 |
|   | Context Summary                                                                         | 105  |
|   | Context Summary Details                                                                 | 106  |
|   | No. of Critical Incidents by Customer Report                                            | 107  |
|   | Critical Incidents for Top 3 Services Report                                            | 108  |
|   | Defects Opened vs Closed for Active Project with Most Defects in Current Quarter Report | 109  |
|   | Defects Opened vs Closed for Top 3 Active Projects in Current Quarter Report            | 110  |
|   | Defects Reopened per Severity for Top 3 Active Projects Report                          | 111  |
|   | Emergency Changes by Services Report                                                    | 112  |
|   | Field Search in KPI and Context                                                         | .113 |
|   | Field in KPI Formula                                                                    | 114  |
|   | Generic Bar Bottom Report                                                               | 115  |
|   | Generic Bar Top Report                                                                  | 116  |
|   | High Priority Interactions by Customers Report                                          | .117 |
|   | Incident Closure Time for the Top 3 Services Report                                     | 118  |
|   | KPIs per Context Report                                                                 | 119  |
|   | KDI Status Papart                                                                       | 122  |

| KPI Templates Report                                                                     | 123 |
|------------------------------------------------------------------------------------------|-----|
| KPI Template Details Report                                                              | 124 |
| KPI Tree Hierarchy Report                                                                | 125 |
| Mean Time Between Failures for Top 3 Services Report                                     | 126 |
| Number of Interactions by Category Report                                                | 127 |
| Number of Cycles by Active Project Report                                                | 128 |
| Number of Defects per Status for Top 3 Active Projects Report                            | 129 |
| Number of Detected Defects per Cycle for Top 3 Active Projects Report                    | 130 |
| Number of Incidents Caused by Changes vs Total Number of Incidents Report                | 131 |
| Number of Incidents per Category Report                                                  | 132 |
| Number of Interactions by Category Report                                                | 133 |
| Number of Irrelevant Tests by Test Status Report                                         | 134 |
| Number of Open High Priority Requirements for Top 3 Projects Report                      | 135 |
| Number of Open Requirements per Type for Top 3 Projects Report                           | 136 |
| Number of Prolonged Defects for Top 3 Projects Report                                    | 137 |
| Number of Reopened Defects by Cycle Report                                               | 138 |
| Number of Requirements per Cycle for Top 3 Projects in Current Quarter Report            | 139 |
| Number of Requirements per Status for Top 3 Projects in Current Quarter Report           | 140 |
| Number of Tests by Test Status for Top 3 Active Projects Report                          | 141 |
| Number of Tests by Test Status for Top 3 Cycles Report                                   | 142 |
| Number of Tests by Test Type for Top 3 Active Projects Report                            | 143 |
| Number of Tests by Test Type for Top 3 Cycles Report                                     | 144 |
| Objective Status Report                                                                  | 145 |
| Platform Configuration Report                                                            | 146 |
| Percentage of Breached Incidents Report                                                  | 147 |
| Percentage of Incidents Attended by Service Report                                       | 148 |
| Percentage of Non-Reproducible Defects for Top 3 Active Projects in Current Quart Report |     |
| Percentage of Reopened Defects for Top 3 Active Projects Report                          | 150 |
| Percentage of Service Requests Posted via Web (Self-Help) Report                         | 151 |
| Percentage of Test Instances Linked to Defects for Top 3 Active Projects Report          | 152 |
| Percentage of Test Instances Linked to Defects for Top 3 Cycles Report                   | 153 |

| Percentage of Tests Linked to Defects for Top 3 Active Projects Report | 154 |
|------------------------------------------------------------------------|-----|
| Percentage of Tests Linked to Defects for Top 3 Cycles Report          | 155 |
| Percentage of Time Spent on New Projects Report                        | 156 |
| Physical to Virtual Server Ratio Report                                | 157 |
| Project Cost Allocation by Business Objective Report                   | 158 |
| Project Delay by Top 3 Most Costly Projects Report                     | 159 |
| Project Health for Active Projects Report                              | 160 |
| Server Growth Rate Report                                              | 161 |
| SLA Not Met by Consumers Report                                        | 162 |
| SLA Not Met by Services Report                                         | 163 |
| Top 3 Services Suppliers Report                                        | 164 |
| Total Fix Time per Project for Top 3 Active Projects Report            | 165 |
| Total Number of Servers Report                                         | 166 |
| Xcelsius Reports                                                       | 167 |
| KPI Audit                                                              | 168 |
| Metric Breakdown Report                                                | 169 |
| Project Cost Reduction                                                 | 170 |
| System Health Report and System Health Page                            | 171 |
| We appreciate your feedback!                                           | 173 |
|                                                                        |     |

# Getting Started with Reports

The IT Executive Scorecard Reports Reference Guide provides information on all the reports available in Executive Scorecard.

#### You can:

- Create categories for the Webi reports. Categories are used to classify the different Webi reports in the list of reports to be added to a component in Dashboard. For details, see "Webi Report Categories" on page 9.
- Create a Dashboard page, add a Web Intelligence Report Viewer component and to the Web Intelligence Static Report Component Viewer component and select one of the following reports:
  - "ABC Operational Reports" on page 12 ABC operational reports report different aspects of ABC governance of ETL job streams.
  - " Data Model Reports" on page 34 DWH Data Model reports provide an overview of the current status of the DWH configuration, detailed model definition descriptions and generated schema descriptions.
  - "Financial Performance Reports" on page 47 The reports provide an organization CIO, IT Financial Manager, IT Financial Analyst, and IT Manager with a view of how their business services, organizations, customers, and programs are doing from the perspective of staying within their defined financial Plan of Record (PoR), and more.
  - "Web Intelligence Reports and Operational Reports" on page 88 The Web Intelligence reports display information related to the business models provided by the different data sources. The reports can be added to the Web Intelligence Report Viewer component and to the Web Intelligence Static Report Component Viewer component in the Dashboard.

# Webi Report Categories

In the Central Management Console (CMC) application you can manage Categories. A Category flag provides the option to assign each metric to the relevant categories. The categories are useful to classify the different Webi reports in the list of reports to be added to a component in Dashboard. For example, you can add a category per business context, ALM, Asset, and more.

#### To access:

Access the Central Management Console console.

## **Tasks**

#### **Create categories**

- 1. Access the Central Management Console console.
- 2. Create the categories:

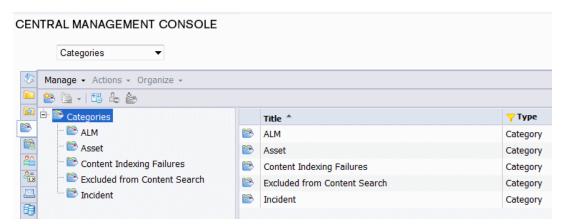

3. You can now associated metrics (reports) and categories. You can assign more than one category to a report.

a. Right-click the relevant Webi report.

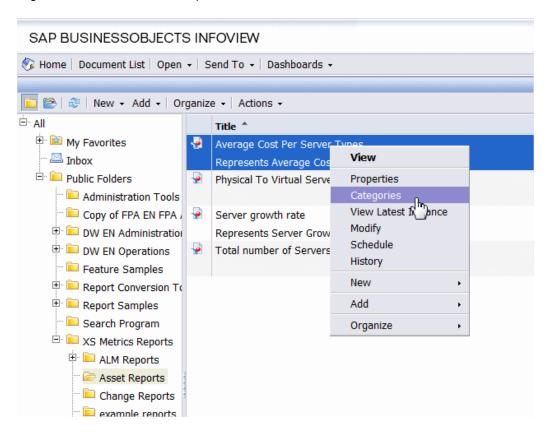

b. Select the relevant categories for the selected report, and click **OK** 

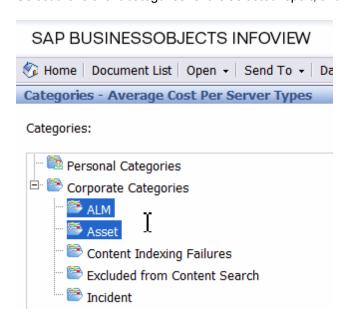

c. Launch the Web Intelligence Rich Client, then click File> Import from CMS.

d. When you open the "Web Intelligence Rich Client" you can see all the Webi reports that are relevant to the specific category.

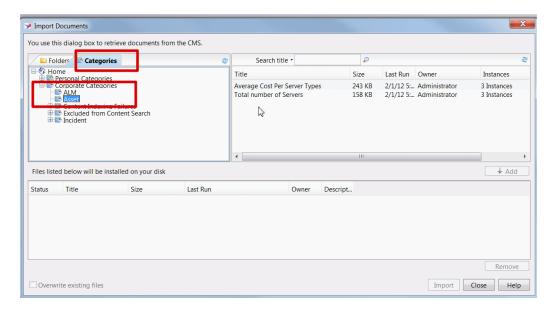

# **ABC Operational Reports**

ABC operational reports report different aspects of ABC governance of ETL job streams. The objectives of these reports are to display:

- ETL stream definitions, such as catalogs, stream, and stream step information.
- Operational information about ETL batch jobs and processes.

Operational reports include:

"Audit Reports" on the next page

"Control Reports" on page 21

# **Audit Reports**

ABC Audit reports display ETL audit measure and metric information. You can define the length of time included in the audit history by specifying the number of days in the **Batch run history** field. The typical user is the data warehouse administrator or an HP Support engineer. Run the reports after multiple ETL runs produce historical results.

The following Audit reports are available:

```
"ABC Reports - Consolidation Tables Activity " on the next page
```

<sup>&</sup>quot;ABC Reports - Source Extraction Tables Activity " on page 16

<sup>&</sup>quot;ABC Reports - Dimension Tables Activity " on page 19

## ABC Reports - Consolidation Tables Activity

The Job Streams Consolidations Activity report displays volume information ETL consolidation.

#### **Tasks**

#### Display the volume information ETL consolidation

- In the SAP BusinessObjects InfoView, select Public Folders > DW EN Operations > Audit Reports > ABC - Consolidation Tables Activity.
- 2. To view the report, double-click the report, or right-click the report then select the **View** option.
- 3. In the Prompts dialog box, select or enter the number of days of history to appear in the report in the **Batch run history** field. The default value is **1** day.
- 4. Click Run Query.

**Note:** You can navigate between the tabs and select a view of the data by entity if you click the drop-down list box at the top of the report and select **Batch Id** (**All values**), or a single batch **Id**.

The **Measure / Batch per Measure Name** tab displays a bar chart view of the number of input rows and output rows for each affected consolidation table by batch ID and start time over the specified duration.

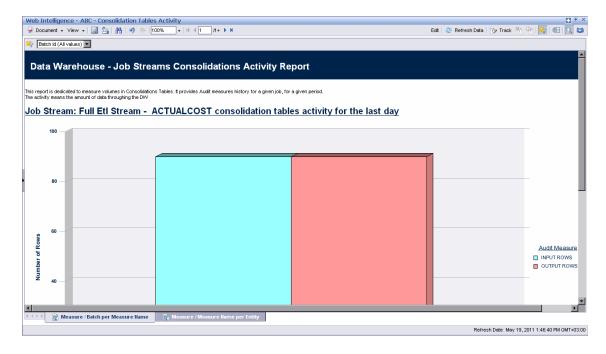

The **Measure / Measure Name per Entity** tab measures job stream activity for the amount of days selected.

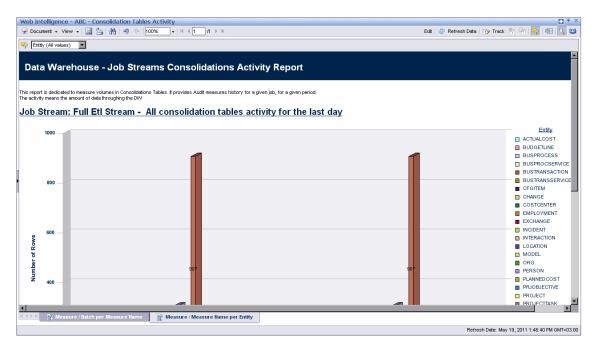

## ABC Reports - Source Extraction Tables Activity

This report shows the ETL activity on the source data tables.

#### Tasks

#### Display the source data tables

- In the SAP BusinessObjects InfoView, select Public Folders > DW EN Operations > Audit Reports > ABC - Source Extraction Tables Activity.
- 2. In the Prompts dialog box, select or enter the number of days of history to appear in the report in the **Batch run history** field. The default value is **2** days.
- Click Run Query.

**Note:** You can navigate between the tabs and select a view of the data by the number of sources. Click the drop-down list box at the top of the report and select **All values**, or a specific number of sources.

The **Measure / Batch per Measure Name** tab displays a bar chart view of the measures processed from source tables over the specified duration.

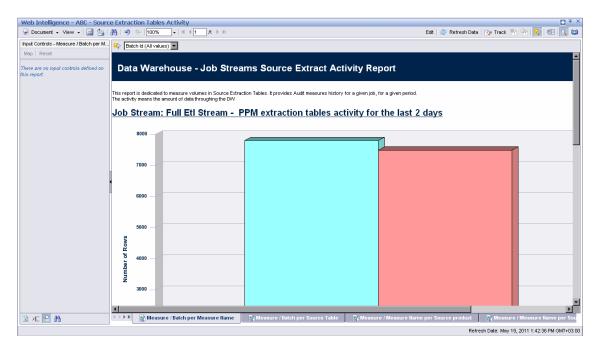

The **Measure / Batch per Source Table** tab displays a bar chart view of the Mumber of Rows in source tables processed over the specified duration.

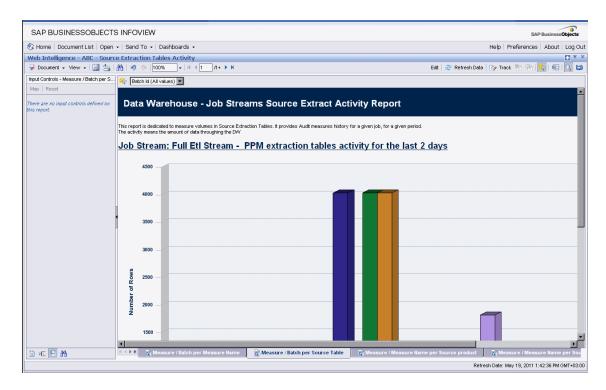

The **Measure / Measure Name per Source Product** tab displays a a bar chart view of the number of rows coming from the Source Product.

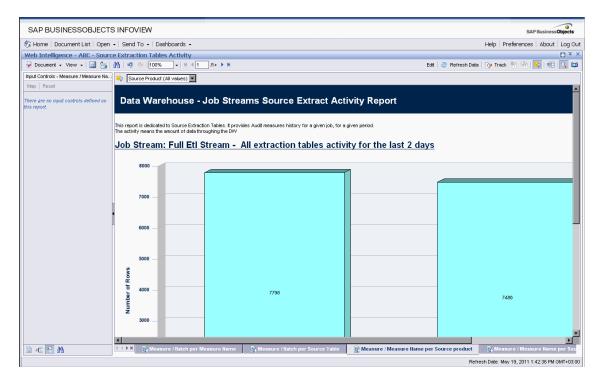

The **Measure / Measure Name per Source Table** tab displays a bar chart view of the number of rows of Measure Name as per Source table.

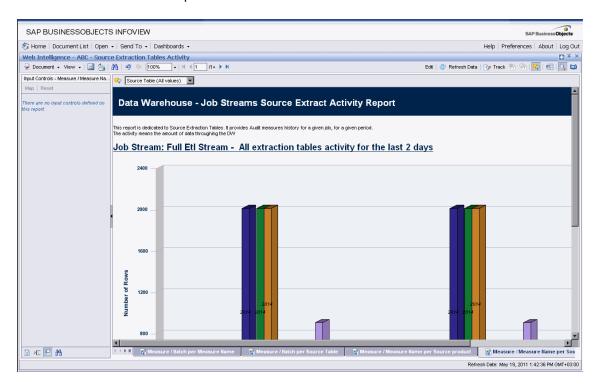

## ABC Reports - Dimension Tables Activity

This report measures the volume of data processed by the data warehouse.

#### Tasks

#### Display the volume of data processed by the Data Warehouse

- In the SAP BusinessObjects InfoView, select Public Folders > DW EN Administration > Audit Reports > ABC - Dimension Tables Activity.
- 2. In the Prompts dialog box, select or enter the number of days of history to appear in the report in the **Batch run history** field. The default value is **2** days.
- 3. Click Run Query.

**Note:** You can navigate between the tabs and select a view of the data by the number of sources or the entity. Click the drop-down list box at the top of the report and select **All values**, or a specific entity.

The **Measure / Batch per Measure Name** tab displays a bar chart view of the number of rows processed for each dimension table by batch ID and start time over the specified duration.

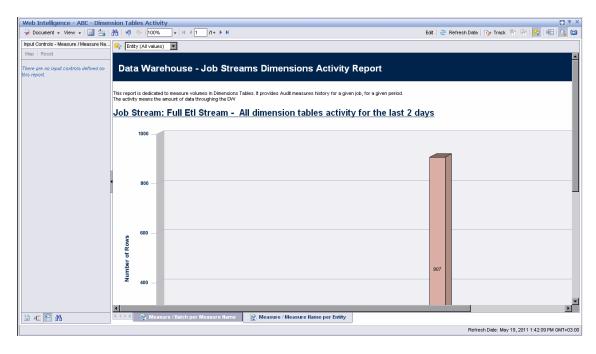

The **Measure / Measure Name per Entity** tab displays a bar chart view of the number of rows processed by entity over the specified duration.

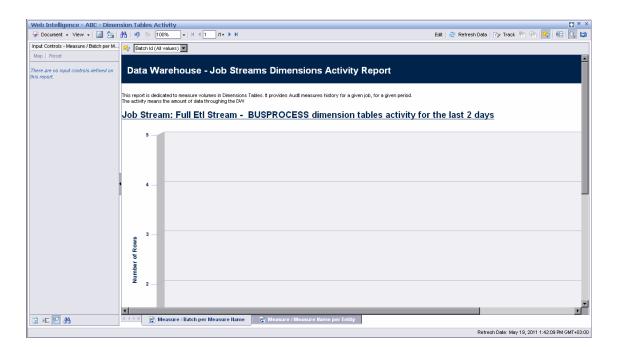

## **Control Reports**

Control reports describe historic or operational aspects of the data warehouse. Historic reports contain status information gathered over time for analysis and performance improvements. Operational reports contain snapshot information about current jobs and other data warehouse activity. You can edit, save, or export the following ABC Control reports.

**Note:** If the ABC database and the SAP Business Objects Data Services run on different machines and these two systems run in different timezones, you may see a discrepancy in the Duration column on the Control reports. For example, if you check a Control report while a step is processing, the report might show that the step has been processing for several hours even though the step has actually been running for only minutes. Once the step terminates, however, the duration becomes accurate.

The following Control reports are available:

"ABC - Operational Status Report" on the next page

"ABC - Operational Status History Report" on page 24

"ABC - Operational Duration History Report" on page 27

"ABC - Model Definitions Report" on page 29

"ABC - Job Details Report" on page 31

"ABC - Batch Details Report" on page 33

## ABC - Operational Status Report

The ABC Operational Status report displays the runtime information about the out-of-box Upstream.xml file, which contains all the job stream steps for a complete ETL run.

#### **Tasks**

#### Display the volume of data processed by the Data Warehouse

 In the DWH Status page, click the Select page arrow and select DWH Status Page > ABC-Op. Status.

The ABC Operational Status report is one of the three reports displayed in the DWH main page. It includes two tabs (Job Stream Status and Job Stream Progress).

Click the relevant tab.

#### **UI Description**

#### Job Stream Status Tab

Displays the performance of ABC job streams and process, as follows:

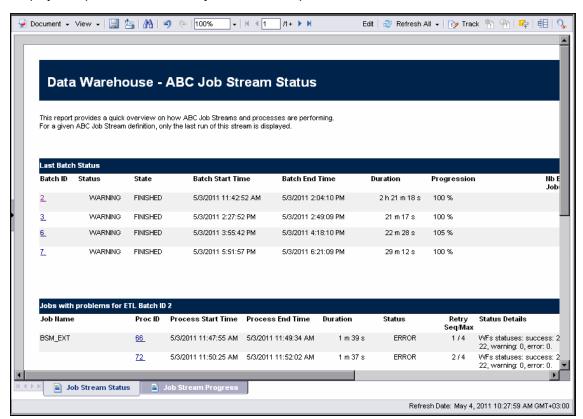

| UI Element                                | Description                                                                                                    |
|-------------------------------------------|----------------------------------------------------------------------------------------------------|
| Last Batch Status                         | The status details of the last batch run.                                                                                                    |
| Batch ID .                                | Click the <b>Batch ID</b> value in the first column. A dialog box opens, enabling you to access the ABC Batch Control report.  For details, see"ABC - Batch Details Report" on page 33. |
| Jobs With<br>Problems for ETL<br>Batch ID | The problematic job details for each specific batch listed in the <b>Batch ID</b> column.                                                                                               |

#### **Job Stream Progress Tab**

Displays the runtime status of each job stream step , as follows:

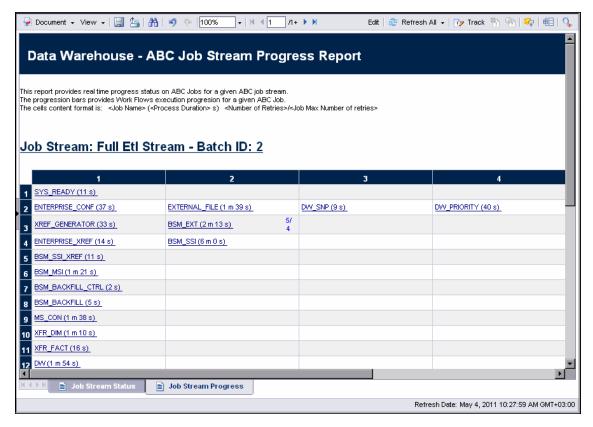

| UI Element                                             | Description                                        |
|--------------------------------------------------------|----------------------------------------------------|
| <job name=""> (<process durations="">)</process></job> | The job name and the length of the job in seconds. |

## ABC - Operational Status History Report

This report displays a batch run history for ABC ETL job streams during a specified period. The report shows run-time duration, status, and error frequency.

#### **Tasks**

# Display the batch run history for ABC ETL job streams during a specified period

- In the DWH Status page, click the Select page arrow and select DWH Status Page > ABC-Op. Status History.
- 2. Click Run Query.

The ABC - Operational Status History report is one of three reports displayed in the DWH main page.

- 3. In the Prompts dialog box, input the Batch run history for the last X days.
- 4. Click the relevant tab (**Job Stream Status** tab or **Job and Work Flows Errors Frequency** tab).

### **UI Description**

#### Job Stream Status tab

Displays the status history of ABC job streams and process.

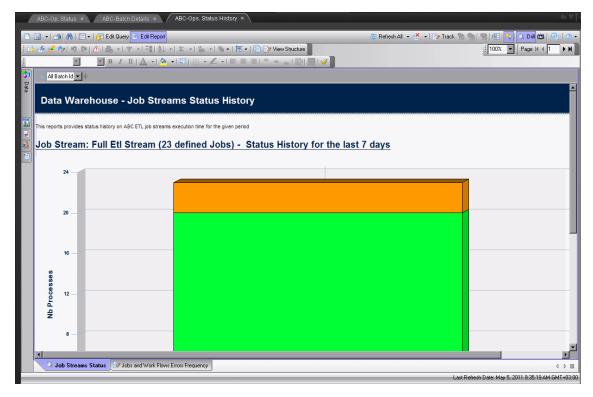

#### Status Values:

- Success (Green): The number of jobs with no error condition or inconsistency detected.
- Warning (Orange): The number of jobs where a minor error condition exists, although there are no data inconsistencies or corruption detected, and, there is no loss of data.
- Error (Red): The number of jobs with a critical error status.
- Max Time Exceeded (Pink): Number of jobs that exceed max execution time.
- Remaining: Number of jobs that are waiting to be started.

#### Job and Work Flows Errors Frequency tab

Displays the job and workflow errors frequency (in descending order). The reports lists only jobs and workflows that produce errors.

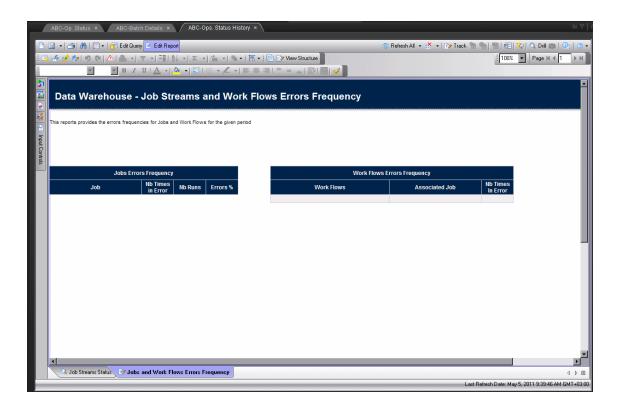

## ABC - Operational Duration History Report

This report describes the duration history of job stream batches during a specified period.

#### **Tasks**

# Display the duration history of job stream batches during a specified period

- In the SAP BusinessObjects InfoView, select Public Folders > DW EN Operations >
   Control Reports > ABC Operational Duration History.
- 2. Click Run Query.
- 3. In the Prompts dialog box, enter the relevant X and Y values in the following fields:
  - Batch run history for last X days (Enter X):
  - Batch Statistics for last Y days (Enter Y):
- 4. Click the relevant tab (Job Streams Duration tab or Job Details Duration tab).

The **Job Streams Duration** tab displays historical job stream information. The aborted job streams are red.

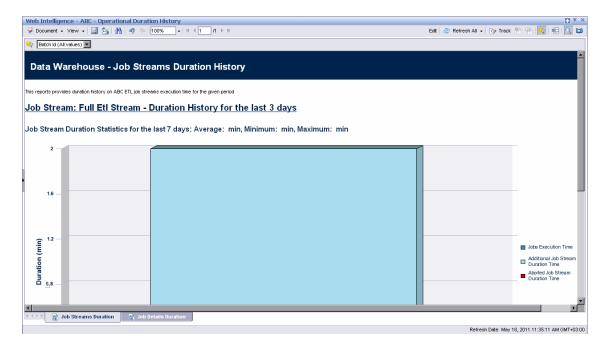

The **Job Details Duration** tab displays the amount of time consumed by individual jobs within the job stream.

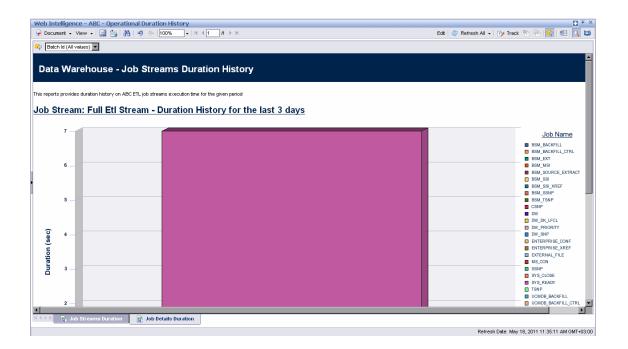

## ABC - Model Definitions Report

The ABC Model Definitions report displays the executable catalogs to be processed by ABC.

#### **Tasks**

#### Display the executable catalogs to be processed by ABC

- In the SAP BusinessObjects InfoView, select Public Folders > DW EN Operations > Control Reports > ABC - Model Definitions..
- 2. Click the relevant tab (Executable Catalogs tab or Stream Definitions tab).

The **Executable Catalogs** tab displays the executable catalogs that have been loaded into ABC.

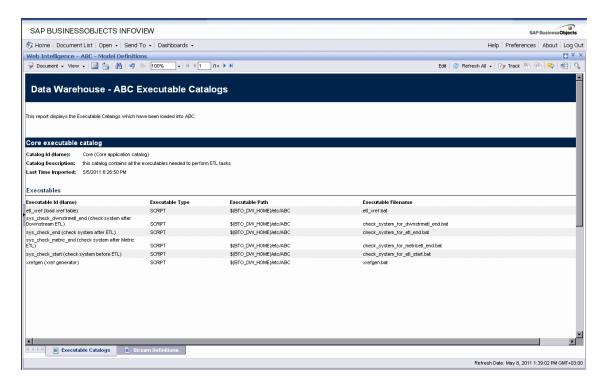

The **Stream Definitions** tab displays the Job Streams and the associated steps that have been loaded into ABC.

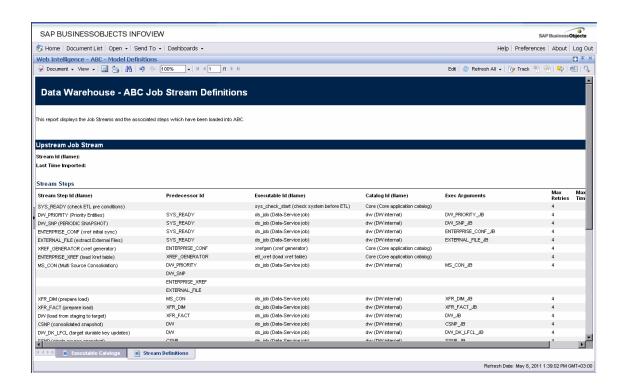

## ABC - Job Details Report

The ABC Job Details report displays operation information, such as the Stream Step ID and workflow information.

#### **Tasks**

#### Display the executable catalogs to be processed by ABC

- In the SAP BusinessObjects InfoView, select Public Folders > DW EN Operations > Control Reports > ABC Job Details.
- 3. Click Run Query.
- 4. Click the relevant tab (Control Details tab or Audit Details tab).

The Control Details tab displays operational information related to job process IDs.

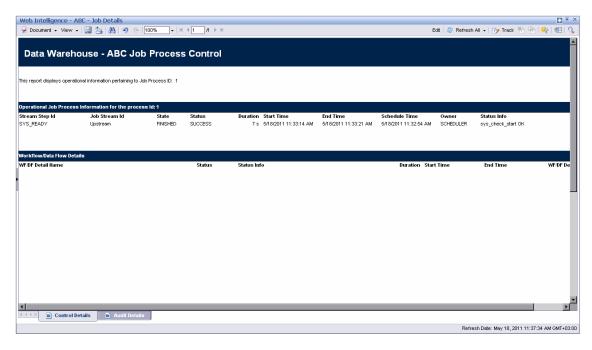

The **Stream Definitions** tab displays audit information related to specific jobs. For details, see "ABC - Batch Details Report" on page 33.

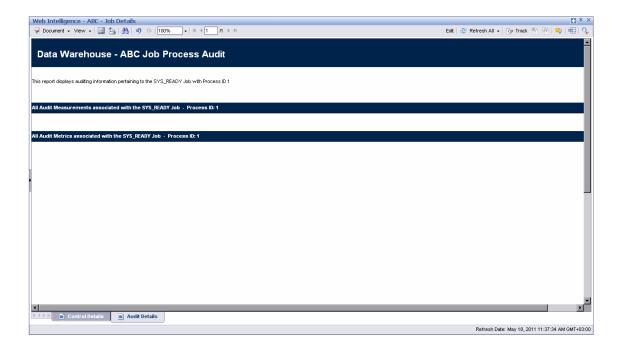

## ABC - Batch Details Report

This report displays control information for a batch job. It reports the defined Upstream and allocation metric (for FPA) job streams.

#### **Tasks**

#### Display the control information for a batch job

- In the DWH Status page, click the Select page arrow and select DWH Status Page>ABC-Batch Details.
- 2. In the Prompts dialog box, select one or more **Batch Ids** from the left list box or enter an **Batch Id** value or click 

  Search. Click the **Right arrow** to move it into the **Select Batch Id** list.
- 3. Click Run Query.

The ABC - Batch Details Report is one of three reports displayed in the DWH main page.

4. The Control Details tab displays jobs pertaining to a batch.

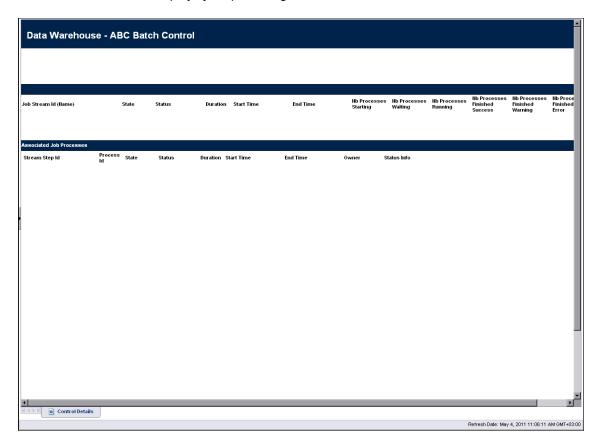

# **Data Model Reports**

DWH Data Model reports provide:

- An overview of the current status of the DWH configuration.
- Detailed model definition descriptions.
- Generated schema descriptions.

The typical user of the Data Model reports is the DWH administrator, developer, or anyone interested in gathering information about the current state of the data warehouse.

The following Data Model reports are available:

| Data Model Overview Report         | 35 |
|------------------------------------|----|
| Extraction Model Details Report    | 37 |
| Consolidation Model Details Report | 38 |
| Dimension Model Details Report     | 39 |
| Fact Model Details Report          | 40 |
| Source Model Details Report        | 41 |
| Aggregation Model Details Report   | 42 |
| Platform Physical Schemas Report   | 43 |

## **Data Model Overview Report**

This report produces a complete view of extraction path for every fact and dimension entity. Run this report after you deploy a new Content Pack. It is the entry point for all data model reports. The links in the report enable you to link to reports that provide more detail.

#### Tasks

#### Display the dimension data model for the specific entities

- In the SAP BusinessObjects InfoView, select Public Folders > DW EN Administration > Data Model Reports > Data Model Overview.
- Select the Data Model Overview Dimensions tab.

The **Data Model Overview - Dimensions** tab displays the dimension data model for the specific entities when extracted from multiple sources and consolidated into a target dimension.

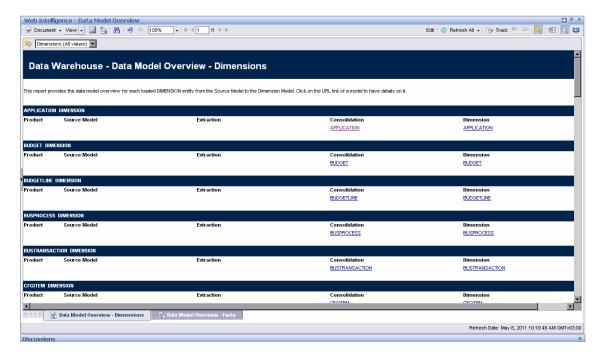

#### Display the data model for overview for each loaded FACT entity

- In the SAP BusinessObjects InfoView, select Public Folders > DW EN Administration > Data Model Reports > Data Model Overview.
- 2. Select the Data Model Overview Facts tab.

The **Data Model Overview - Facts** tab displays the data model overview for each loaded FACT entity from the Source Model to the target.

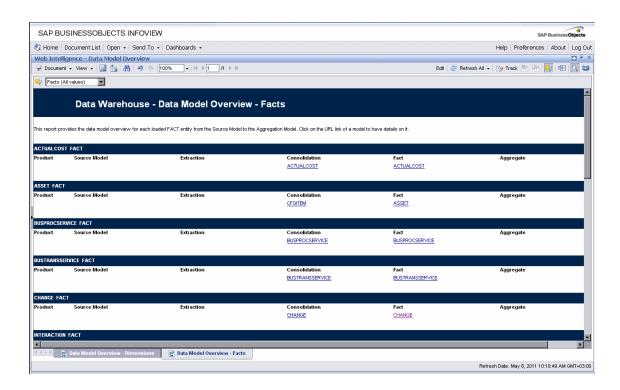

# **Extraction Model Details Report**

The report shows the details for a selected extraction model.

# **Tasks**

# Display the details for a selected extraction model

- In the SAP BusinessObjects InfoView, select Public Folders > DW EN Administration >
   Data Model Reports > Extraction Model Details.
- 2. In the Prompts dialog box, select one or more **Extraction Ids** from the left list box or enter an **Extraction Id** value or click Search. Click the **Right arrow** to move it into the **Select Extraction Model** list.
- 3. Click Run Query.

The Extraction Model tab displays all the attributes details.

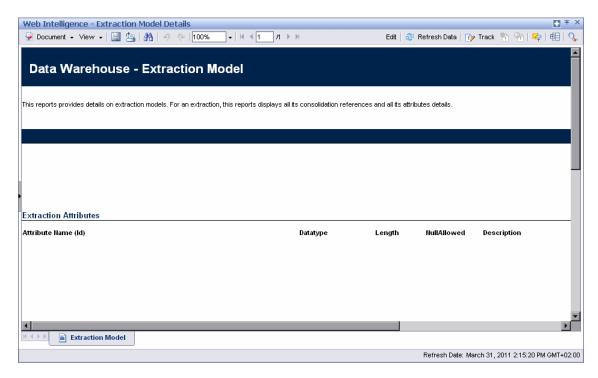

# **Consolidation Model Details Report**

This report provides details on consolidation models.

Consolidation Model Details shows the final attributes for the selected entity, including the data type, length, and whether null values are permitted.

# Tasks

### Display the consolidation model details:

- In the SAP BusinessObjects InfoView, select Public Folders > DW EN Administration > Data Model Reports > Consolidation Model Details.
- 2. In the Prompts dialog box, select one or more **Consolidation Ids** from the left list box or enter a **Consolidation Id** value and click **Search**. Click the **Right arrow** to move it into the **Select Consolidation Model** list. For example, select **PERSON**.
- 3. Click Run Query.

The Consolidation Model tab displays all its target references, attributes details, and consolidation relationship attributes.

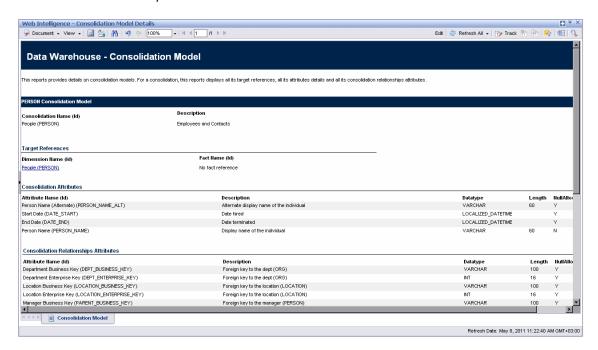

# **Dimension Model Details Report**

When you select a dimension, the Dimension Model Details report displays the dimension attributes, hierarchies, and associated dimensions.

# **Tasks**

# Display the dimension model details:

- In the SAP BusinessObjects InfoView, select Public Folders > DW EN Administration > Data Model Reports > Dimension Model Details.
- 2. In the Prompts dialog box, select one or more **Dimension Ids** from the left list box or enter an **Dimension Id** value and click **Search**. Click the **Right arrow** to move it into the **Select Dimension Model** list. For example, select **PERSON**.
- Click Run Query.

The Data Model Overview - Dimensions tab provides details on dimension models. Displays all its attributes, associated hierarchies, and all of the dimensions it is linked with.

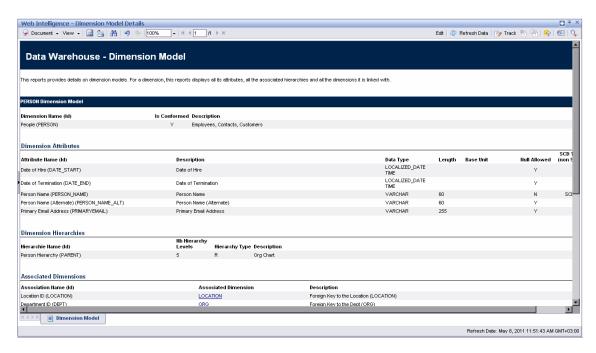

# **Fact Model Details Report**

The report shows the details for a selected fact model.

# Tasks

## Display the fact model details:

- In the SAP BusinessObjects InfoView, select Public Folders > DW EN Administration > Data Model Reports > Fact Model Details.
- 2. In the Prompts dialog box, select one or more Fact Ids from the left list box or enter an Fact Id value and click Search. Click the Right arrow to move it into the Select Fact Model list. For example, select SERVICESTATUS.
- Click Run Query.

The Fact Model tab displays fact measures and the dimensions they are linked to.

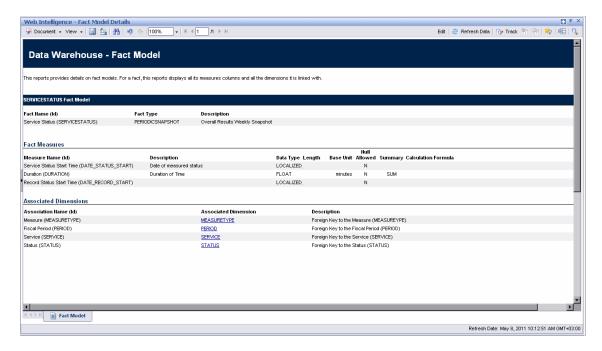

# **Source Model Details Report**

This report provides details on Data Source models as well as Data Source mapping details.

## Tasks

# Display the source model details:

- In the SAP BusinessObjects InfoView, select Public Folders > DW EN Administration > Data Model Reports > Source Model Details.
- 2. In the Prompts dialog box, select one or more **Source Model Ids** from the left list box or enter an **Source Model Id** value and click **Search**. Click the **Right arrow** to move it into the **Select Source Model** list.
- 3. Click Run Query.

The Source Model tab displays the data source model details.

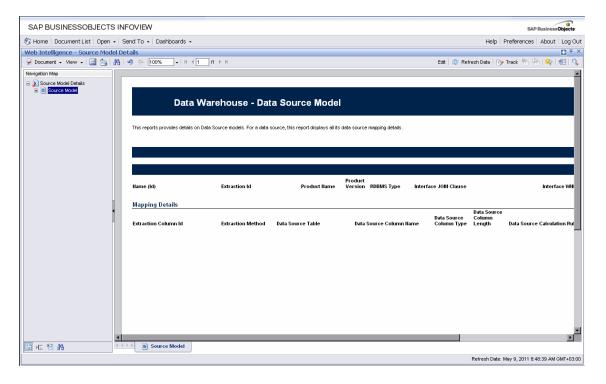

# **Aggregation Model Details Report**

This report shows aggregation model details in a summary format that is organized by aggregate details.

# **Tasks**

# Display the aggregation model details

- In the SAP BusinessObjects InfoView, select Public Folders > DW EN Administration > Data Model Reports > Aggregation Model Details.
- In the Prompts dialog box, select one or more Aggregate Ids from the left list box or enter an Aggregate Id value and click Search. Click the Right arrow to move it into the Select Aggregation Model list.
- 3. Click Run Query.

The Aggregation Details tab displays details about the aggregated measures.

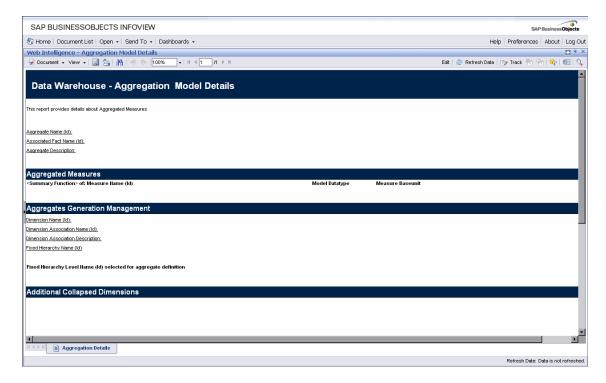

# **Platform Physical Schemas Report**

This report enables you to diagnose whether the ETL staging or target models are aligned with the metadata.

#### To access:

In the SAP BusinessObjects InfoView, select **Public Folders > DW EN Administration > Data Model Reports > Platform Physical Schemas**.

The Platform Physical Schemas report has five information tabs:

- **Data Integration Interface (DII).** Shows connection information for the data sources and status of the generated views.
- **Staging Extract Identity.** For each data source, shows the status of the extraction process, including the number of extraction tables created and defined.
- Staging Consolidation. Shows the status of the consolidation tables by application.
- **Staging Target.** Shows the status of the data warehouse target staging tables organized by application.
- **DW Target.** Shows the status of the target data warehouse tables and views.

# Learn More

This report may take some time to load.

In the tabs, red and green color cues help you locate problems and issues quickly. Run this report after you deploy a new Content Pack. An HP Support engineer can diagnose the platform state after a model customization.

# **UI Description**

#### DII tab

This report displays:

- Global status of the SQL script generation process for DII database views.
- Detailed information about any error condition that might have been detected during the generation process.

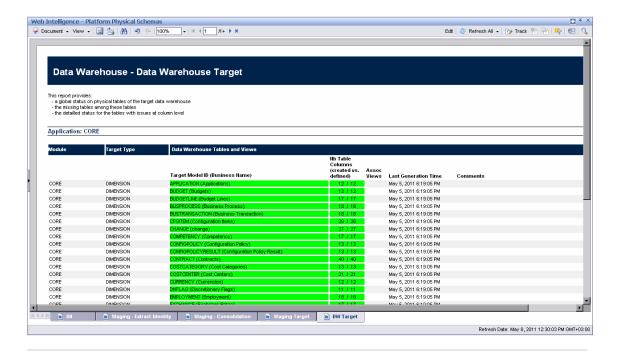

Note: This tab is not relevant for non database data sources, for example, BSM and UCMDB.

# Staging - Extract - Identity tab

Displays the number of extraction tables created and defined for each data source and whether table errors occurred during the ETL process.

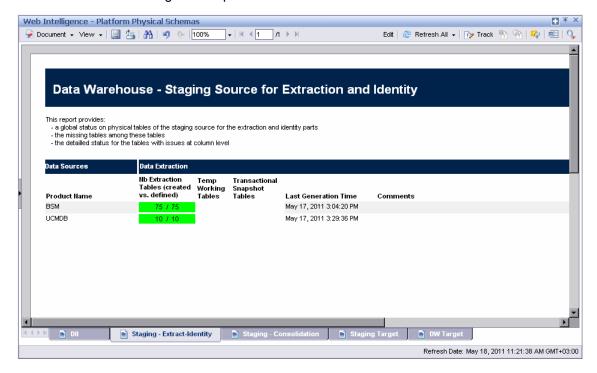

# Staging - Consolidation tab

This report displays:

- Global status on physical tables of the staging source for the consolidation part.
- · The missing tables among these.
- The number of extraction tables created and defined for each data source and whether table errors occurred during the ETL process.

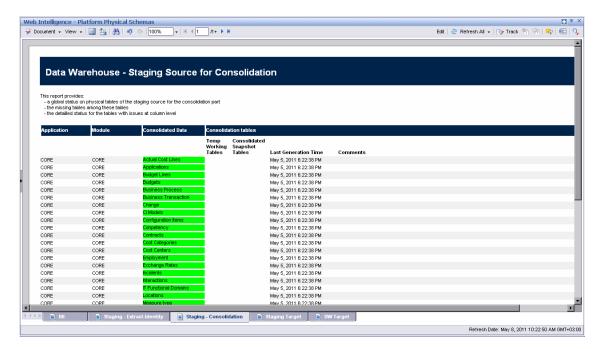

# Staging - Target tab

This report displays

- Status of the ETL staging tables.
- The missing tables among these.
- The detailed status for the tables with issues at column level.

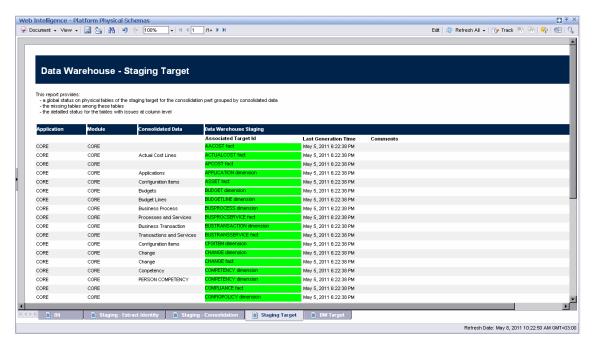

## **DW Target tab**

This report displays:

- Global status on physical tables of the target data warehouse.
- The missing tables among these.
- The detailed status of the tables with issues at column level.

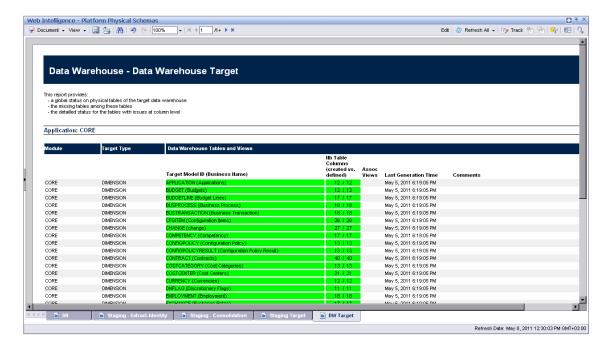

# **Financial Performance Reports**

You can view the financial performance of your organization in the following pages in Dashboard.

You can also add these reports in the Web Intelligence Report Viewer component and to the Web Intelligence Static Report Component Viewer or Web Intelligence Report Viewer components in the Dashboard. For details, see The Web Intelligence Static Report Viewer Component and The Web Intelligence Report Viewer Component in the *IT Executive Scorecard Business Analyst Guide*.

#### This section includes:

| Cost Distribution Overview Page                   | 48 |
|---------------------------------------------------|----|
| Financial Summary Page                            | 61 |
| Bill of IT                                        | 70 |
| Cost of Service Cost Categories Page              | 73 |
| Cost of Service CI Types Page                     | 76 |
| Cost of Service CI Types Models Page              | 79 |
| Multi-Dimensional Cost Comparison Analysis Report | 83 |

# **Cost Distribution Overview Page**

The Cost Distribution Overview page in the Dashboard provides an organization's CIO, IT Financial Manager, IT Financial Analyst, and IT Manager with a view of how their business services, organizations, customers, and programs are doing from the perspective of staying within their defined financial Plan of Record (PoR).

The page displays actual versus planned performance for customers, IT organizations, business services, and programs, and cost categories that have the highest positive variance.

Use the page to help answer business questions such as these:

- What is the actual versus planned cost for the customers, IT organizations, business services, programs, and projects with the biggest budgets?
- What customers, IT organizations, business services, programs, and projects have the highest positive cost variance?
- · How accurate is our planning?
- In what areas were expenses greater than anticipated?
- What are the capitalized expenses compared to the operational expenses (CapEx or OpEx)?
- What are the discretionary expenses compared to the non-discretionary expenses?

The data source is HP Asset Manager and HP Project and Portfolio Management.

#### To access:

In the Dashboard, click the **Cost Distribution Overview** tab, if it is displayed, or click the **Page Gallery** button in the Dashboard toolbar, and drag the **Cost Distribution Overview** page outside the **Page Gallery** box, and close the box.

# Learn More

- The interactive dashboard dynamically updates the charts when you choose a business service, organization, program, or customer, change the option to view monthly or quarterly costs, drill down to get more details, or select a Program, Operation, Supplier, or Cost Category tab.
- The Financial Planning and Analysis data is gathered from the relevant data sources (HP Project and Portfolio Management and HP Asset Manager) and calculated according to the KPIs related to the FinancialManagement Context (universe). These KPIs have KPI Breakdowns for the Business Service, Organization, Customer, and Program dimension. These KPI Breakdowns are used to provide information about the Business Services, Organization, Customers, and Programs in the Cost Distribution Overview page in the Dashboard.
- The Cost Distribution Overview page in the Dashboard includes three tiers containing financial
  components. The first tier displays a high level view of the data for the selected year. The
  second tier is a monthly drill down of the first tier. The third tier shows charts and tables that
  provide a more detailed view of the data.

# Tasks

View the Cost Distribution Overview report in the relevant Dashboard page. For details, see To access.

# **UI Description**

### **Cost Distribution Overview Page**

This page provides an organization's CIO, IT Financial Manager, IT Financial Analyst, or IT Manager with a financial overview of the Business Services, Organizations, Programs, or Customers from the perspective of staying between its defined Financial Plan of Record (PoR).

**Tip:** The Dashboard reports display data based on the default allocation scenario (the scenario that is assigned the Affects Dashboard option). Before a scenario is assigned the option, or after the option has been removed from the current default scenario (meaning that there is no default scenario), the Dashboard reports display data that is based on raw data obtained from Data Warehouse.

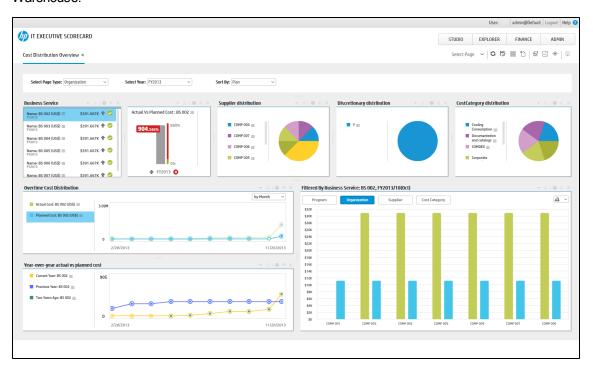

#### <Page Filter>

User interface elements are described below (when relevant, unlabeled elements are shown in angle brackets):

| UI      |             |
|---------|-------------|
| Element | Description |

# Select Page Type

Select one of the following types. This can be:

- Business Service
- Organization
- Program
- Customer

When you select one item, the data in the page represents the distribution of cost per Business Service, Organization, Program, or Customer. The data in the page is refreshed in each one of the displayed components each time you select a different item in the Select Page Type field.

### Select Year

Select the fiscal year for which you want to see data. Lists the past two years and the current year.

The data in the page is refreshed in each one of the displayed components each time you select a different item in the Select Year field.

#### Sort By

Select how to sort the information by highest planned costs. The drop down options determine the order of the list:

- **Plan.** Lists the business services, organizations, programs, or customers, by plan.
- Variance. Lists the business services, organizations, programs, or customers, by the business services, operations, programs, or customers, that are most overbudget.
- Name. Lists the business services, organizations, programs, or customers, by alphabetical order. This is case-sensitive, meaning that all uppercase terms appear first. For example, APAC precedes Administration.

The data in the page is refreshed in each one of the displayed components each time you select a different item in the **Sort By** field.

When you select **Sort By Plan**, the data that is displayed in the first tier of the Financial Summary report is provided by the Planned Cost Allocation in the Allocations. The data in the rest of the report is provided by both the Planned and Actual Cost Allocations in the Allocations. When you select **Sort By Variance** or **Sort By Name**, the data that is displayed in the first tier of the Financial Summary report is provided by the Actual Cost Allocation in the Allocations. The data in the rest of the report is provided by both the Planned and Actual Cost Allocations in the Allocations. For details about allocations, see Define an Allocation Scenario.

#### **Business Services/Organizations/Programs/Customers**

This component shows a list of all the business services, organizations, programs, or customers in your enterprise, corresponding to the selected page type, available in the selected fiscal year, and sorted according to the selected sort type in the page filter.

When you select an element in this component, the data in the rest of the page is refreshed in each one of the other components displayed on the page.

User interface elements are described below (when relevant, unlabeled elements are shown in angle brackets):

| UI<br>Element       | Description                                                                                                    |  |
|---------------------|----------------------------------------------------------------------------------------------------|--|
| <element></element> | The name of the element. The business services, organizations, programs, or customers correspond to KPIs.                                                                                                    |  |
|                     | The value of the element for the selected fiscal year.                                                                                                    |  |
|                     | • (or *= when a new annotation has been added to the element) Move the cursor above the icon to display the element tooltip that provides detailed information about the element and access to the Explorer tab in the context of the element. For details, see Display More Information About a Specific Objective or KPI in the IT Executive Scorecard Business Analyst Guide. |  |
|                     | ■ The trend icon that indicates the trend of the element over the selected year.                                                                                                    |  |
|                     | The colors preceding the element identify the state of the plan:                                                                                                    |  |
|                     | • or indicates that the actual cost is within 100% of the plan.                                                                                                    |  |
|                     | • 📤 indicates that the actual cost is between 100 - 110% of the plan.                                                                                                    |  |
|                     | indicates that the actual cost is over 110% of the plan.                                                                                                    |  |
|                     | The items that are listed (services, organizations, programs and customers) are the items that were selected as target values in the current allocation scenario. For details, see Allocation Management.                                                                                                    |  |

#### **Actual Cost Vs Planned Cost**

The component displays the total IT planned costs versus actual costs for the selected date and the selected business service, organization, program, or customer.

The chart can help answer the following business questions:

- Is the business service, organization, program, or customer staying within the PoR?
- How much spending does the business service, organization, program, or customer have left in the PoR?

User interface elements are described below (when relevant, unlabeled elements are shown in angle brackets):

| UI<br>Element | Description                                                                                                    |  |
|---------------|----------------------------------------------------------------------------------------------------|--|
| <kpi></kpi>   | The business services, organizations, programs, or customers correspond to KPIs.                                                                                                    |  |
|               | The chart displays:                                                                                                    |  |
|               | Above the bar, the name of the selected Business Service, Organization,     Program, or Customer selected in the     Business Service/Organization/Program/Customer List component. Double-click the title to open the Explorer tab filtered for the selected KPI. For details, see Explorer in the IT Executive Scorecard Business Analyst Guide.                                                                                        |  |
|               | • $\equiv$ (or $\stackrel{*}{=}$ when a new annotation has been added to the business service, organization, program, or customer). Move the cursor above the icon to display the business service, organization, program, or customer tooltip that provides detailed information about the item and access to the Explorer page in the context of the item. For details, see Explorer in the IT Executive Scorecard Administrator Guide. |  |
|               | <ul> <li>The vertical scale lists the percentage of planned versus actual cost:</li> <li>(green) Actual costs within 100% of the plan are green.</li> </ul>                                                                                                    |  |
|               | <ul> <li>(yellow) Actual costs between 100 - 110% are yellow.</li> </ul>                                                                                                    |  |
|               | • (red) Actual costs over 110% are red.                                                                                                    |  |
|               | The value (percentage) at the top of the colored bar represents the highest threshold value of the business service, organization, program, or customer. The value (percentage) at the bottom of the colored bar, represents the lowest threshold value of the business service, organization, program, or customer. The percentage indicates the actual cost divided by the plan cost multiplied by 100.                                 |  |
|               | The colors of the small bars represent the thresholds defined for the business service, organization, program, or customer.                                                                                                    |  |
|               | The arrow indicates the value of the business service, organization, program, or customer with its unit. The color of the text corresponds to the item status.                                                                                                    |  |
|               | The text at the bottom of the bar indicates the display period of the business service, organization, program, or customer.                                                                                                    |  |
|               | <ul> <li>The icon to the left of the display period indicates the trend ♀□◆ calculated over<br/>the display period.</li> </ul>                                                                                                    |  |
|               | <ul> <li>The icon to the right of the display period indicates the status of the business service, organization, program, or customer during the display period:</li> <li>indicates that the status is Good.</li> </ul>                                                                                                    |  |
|               | <ul> <li>A indicates that the status is Warning.</li> </ul>                                                                                                    |  |

| UI<br>Element | Description                                                                                 |
|---------------|---------------------------------------------------------------------------------------------|
|               | ■ Solution indicates that the status is Critical.                                           |
|               | indicates that the status was not calculated or that there was en error in the calculation. |

### **Discretionary Distribution**

The component enables you to view the distribution of your total discretionary and non-discretionary costs for the selected year.

The chart can help answer this business question:

• What percentage of the actual cost is discretionary versus non-discretionary?

| UI<br>Element       | Description                                                                                                    |  |
|---------------------|----------------------------------------------------------------------------------------------------|--|
| <legend></legend>   | The legend identifies which section of the pie chart shows discretionary spending, non-discretionary spending, and other spending. It includes:                                                                                                    |  |
|                     | <ul> <li>The color of the slice followed by the name of the selected Business Service, Organization, Program, or Customer Breakdown, followed by the dimension (discretionary, non-discretionary, or other). Double-click the name to open the Explorer tab filtered for the selected element. For details, see View and Analyze Results in the Explorer Page in the IT Executive Scorecard Business Analyst Guide.</li> </ul> |  |
|                     | • $\equiv$ (or $\stackrel{*=}{=}$ when a new annotation has been added to the KPI) Move the cursor above the icon to display the tooltip that provides detailed information about the KPI and access to the Explorer page in the context of the KPI. For details, see View and Analyze Results in the Explorer Page in the IT Executive Scorecard Business Analyst Guide.                                                      |  |
| <pie></pie>         | Each type of spending is represented by a slice of the pie.                                                                                                    |  |
| <tooltip></tooltip> | Move the mouse over the pie slices to display a tooltip that includes the percentage of discretionary costs and non-discretionary costs for the year-to-date.                                                                                                    |  |

### **CostCategory Distribution**

The component enables you to view the actual cost distribution by cost category for the selected year.

The chart can help answer these business questions:

- What is the allocation of the actual cost by category?
- Which categories account for the majority of the business service, operation, program, or

customer actual cost?

• What percent of the actual cost is for all other cost categories?

The pie displays up to 6 slices, with 5 slices representing the 5 categories with the highest cost and the  $6^{th}$  slice representing the cost of all the other categories.

| UI<br>Element       | Description                                                                                                    |  |
|---------------------|----------------------------------------------------------------------------------------------------|--|
| <legend></legend>   | The color of the slice followed by the name of the corresponding category.  Double-click the name to open the Explorer tab filtered for the selected element.  For details, see View and Analyze Results in the Explorer Page in the IT  Executive Scorecard Business Analyst Guide.                                                                                               |  |
|                     | <ul> <li>         = (or *= when a new annotation has been added to the KPI) Move the cursor above the icon to display the tooltip that provides detailed information about the KPI and access to the Explorer page in the context of the KPI. For details, see View and Analyze Results in the Explorer Page in the IT Executive Scorecard Business Analyst Guide.     </li> </ul> |  |
| <pie></pie>         | Each category is represented by a slice of the pie.                                                                                                    |  |
| <tooltip></tooltip> | Move the mouse over the pie slices to display a tooltip that include detailed information about the selected item.  INVALID: 100.00% (\$24,160.6)                                                                                                    |  |

#### **Supplier Distribution**

The component enables you to view the cost distribution of the top five suppliers listed by the highest actual cost for the selected year.

The chart can help answer these business questions:

- What suppliers are consuming the majority of the actual cost?
- What percent of the actual cost is for all other suppliers?

| UI<br>Element       | Description                                                                                                    |  |
|---------------------|----------------------------------------------------------------------------------------------------|--|
| <legend></legend>   | The legend identifies the supplier. It includes:                                                                                                    |  |
|                     | The color of the slice followed by the name of the corresponding supplier.  Double-click the name to open the Explorer tab filtered for the selected element.  For details, see View and Analyze Results in the Explorer Page in the IT Executive Scorecard Business Analyst Guide.                                                                                                    |  |
|                     | <ul> <li>         (or *= when a new annotation has been added to the supplier) Move the         cursor above the icon to display the tooltip that provides detailed information         about the supplier and access to the Explorer page in the context of the supplier.     </li> <li>         For details, see View and Analyze Results in the Explorer Page in the IT         Executive Scorecard Business Analyst Guide.     </li> </ul> |  |
| <pie></pie>         | The top 5 suppliers are each represented by a slice of the pie. The rest of the suppliers are represented by the bottom slice.                                                                                                    |  |
| <tooltip></tooltip> | Move the mouse over the pie chart to view the allocation of the actual cost by supplier and identify the majority of the actual costs. The tooltip for the large bottom slice displays the percentage of actual costs for all other suppliers.                                                                                                    |  |

### **Overtime Cost Distribution Component**

This component displays the planned cost versus the actual cost month-by-month (or quarter-by-quarter) for the selected Business Service, Organization, Program, or Customers. The chart starts with the first month of the selected fiscal year. You have the option to display the information quarterly.

The chart can help answer the following business questions:

- How well is the business service, organization, program, or customer staying within the plan on a monthly and quarterly basis?
- When did actual spending exceed the plan?

| UI Element            | Description                                                                                                    |  |  |
|-----------------------|----------------------------------------------------------------------------------------------------|--|--|
| <legend></legend>     | The legend displays for the selected item:                                                                                                    |  |  |
|                       | The name of the selected item.                                                                                                    |  |  |
|                       | The color used to represent the type of cost in the graph.                                                                                                    |  |  |
|                       | The type of cost followed by the name of the selected item.                                                                                                    |  |  |
|                       | The unit.                                                                                                    |  |  |
|                       | <ul> <li>         (or *= when a new annotation has been added to the KPI) Move the cursor above the icon to display the tooltip that provides detailed information about the KPI and access to the Explorer in the context of the KPI. For details, see View and Analyze Results in the Explorer Page in the IT Executive Scorecard Business Analyst Guide.     </li> <li>         When data is not available for one or more of the KPIs, the corresponding line does not appear in the graph.     </li> </ul> |  |  |
| <tooltips></tooltips> | A data-point in the graph corresponds to a division of the time period                                                                                                    |  |  |
|                       | selected for the report.  Click the relevant data-point on this graph to update data in the <actual and="" categories="" cost="" for="" organizations,="" planned="" programs,="" suppliers,=""> chart for the period (month or quarter) corresponding to the</actual>                                                                                                    |  |  |
|                       | data-point.  Double-click the "point" to display the KPI's detailed information in the Explorer tab for the period of time defined by the "point". For details, see View and Analyze Results in the Explorer Page in the IT Executive                                                                                                    |  |  |
|                       | Scorecard Business Analyst Guide.                                                                                                    |  |  |

| UI Element        | Description                                                                                                    |  |
|-------------------|----------------------------------------------------------------------------------------------------|--|
| <values></values> | Hover above the relevant point in the graph to display the exact planned or actual costs at that point in time.  \$431,000  \$75,500.0 |  |
| <y-axis></y-axis> | The Y-axis displays the values of the costs in the relevant unit.                                                                      |  |
| <x-axis></x-axis> | The X-axis displays the time frame you selected (fiscal year), split into months.                                                      |  |

#### Year-Over-Year Actual vs Planned Cost

This component displays, for up to 3 years (current, previous, and two years ago) the year-over-year ratio of actual (spent) per month (or quarter) vs planned total cost for the fiscal year, for the selected item. The chart starts with the first month of the selected fiscal year. You have the option to display the information quarterly. This chart enables the business analyst to compare monthly/quarterly costs spending over the years.

The chart can help answer the following business question:

• How well is the business service, organization, customer, or program staying within the budget based on historical spending of the budget?

The percentage is the cumulative amount spent divided by the entire year's amount planned times 100.

**Example** If the actual cost for January was 10 and 100 was planned, the percentage is 10%. If the actual cost in February was 15, the percentage displayed is 25% (the sum of January and February divided by the year's planned amount). If 120 was spent over the year and 100 was planned, the percentage displayed will be 120%. Note that no icon will appear on the chart if data does not exist for that period.

| UI<br>Element     | Description                                                                                                    |  |
|-------------------|----------------------------------------------------------------------------------------------------|--|
| <legend></legend> | The legend displays for the selected item:                                                                                                    |  |
|                   | The color used to represent the year in the graph.                                                                                                    |  |
|                   | The year.                                                                                                    |  |
|                   | The name of the selected item.                                                                                                    |  |
|                   | •   (or *= when a new annotation has been added to the KPI) Move the cursor above the icon to display the tooltip that provides detailed information about the KPI and access to the Explorer in the context of the KPI. For details, see View and Analyze Results in the Explorer Page in the IT Executive Scorecard Business Analyst Guide. |  |
|                   | When you move the mouse over a point in the graph, a tooltip displays the value of the variance at that point and the exact corresponding date.                                                                                                    |  |
|                   | Indicates a regular "point" corresponding to a division of the time period selected for the report.                                                                                                    |  |
|                   | Click the relevant data-point on this graph to update data in the <actual and="" categories="" cost="" for="" organizations,="" planned="" programs,="" suppliers,=""> chart for the period (month or quarter) corresponding to the data-point.</actual>                                                                                      |  |
|                   | Double-click the "point" to display the KPI's detailed information in the Explorer tab for the period of time defined by the "point". For details, see View and Analyze Results in the Explorer Page in the IT Executive Scorecard Business Analyst Guide.                                                                                    |  |
| <values></values> | Click the relevant point in the graph to displays the exact actual (spent) vs planned cost at that point in time.                                                                                                    |  |
| <y-axis></y-axis> | The highest amount on the vertical axis represents the maximum percentage of the budget used for a month or quarter period within the current year and previous two years.                                                                                                    |  |
| <x-axis></x-axis> | The month or the quarter.                                                                                                    |  |

### Filtered by <context : item, time-frame>

The four tabs in this chart enable you to view actual and plan costs for the selected IT business service, organization, program, or customer for Programs, Organizations, Suppliers, and Cost Categories corresponding to the page type you selected (according to the table below). The chart or table displays information corresponding the month or quarter or the data-point you selected in the Overtime Cost Distribution Component or Year-over-Year Actual Cost Vs Planned Cost Component.

The chart can help answer these business questions:

- Where is the IT business service, organization, program, or customer spending?
- Where does actual cost exceed the plan?
- What is the state of this IT business service's programs, organizations, supplier, and cost category?

### Toolbar

| UI<br>Element | Description                                                                                                    |                                                |  |
|---------------|----------------------------------------------------------------------------------------------------|------------------------------------------------|--|
| щ ~           | Select the table or chart format. For details, see "Chart Format" below or "Table Format" on the next page.                                                                                              |                                                |  |
| <tabs></tabs> | The tabs enable you to view actual and planned costs for the selected IT business service by program, operation, supplier, or cost category.                                                             |                                                |  |
|               | This component is directly impacted by the selections in the page filter; depending on the page type you selected in the Select Page Type in the filter, different tabs are displayed in this component: |                                                |  |
|               | Page Type Tabs                                                                                                    |                                                |  |
|               | Business Service                                                                                                    | Program, Organization, Supplier, Cost Category |  |
|               | Organization Program, Service, Supplier, Cost Category                                                                                                    |                                                |  |
|               | Program                                                                                                    | Organization, Service, Supplier, Cost Category |  |
|               | Customers Program, Service, Supplier, Cost Category                                                                                                    |                                                |  |

#### **Chart Format**

| UI Element        | Description                                                                                                    |
|-------------------|----------------------------------------------------------------------------------------------------|
| <legend></legend> | The legend identifies the costs:                                                                                                    |
|                   | Actual costs: Green                                                                                                    |
|                   | Planned costs: Purple                                                                                                    |
| <tabs></tabs>     | The tabs enable you to view actual and planned costs for the selected IT business service by program, organization, supplier, or cost category. |
| <bars></bars>     | The bars display the actual and planned costs for the selected Programs, Organization, Supplier, or Cost Category.                              |
| <x-axis></x-axis> | List the programs, the organizations, the suppliers, or the cost categories.                                                                    |
| <y-axis></y-axis> | The cost in the unit of the selected item.                                                                                                    |

#### **Table Format**

Using data from the selected Program, Organization, Supplier, or Cost Category tab, the table shows the details of plan versus actual for the selected business service, organization, program, or customer area.

| UI Element      | Description                                                                                                    |
|-----------------|----------------------------------------------------------------------------------------------------|
| <table></table> | The table shows the actual and plan costs of programs, organizations, supplier, or cost category. An icon to the left of each name indicates how well the business service area is staying within the PoR. |
|                 | Actual costs within 100% of the plan are green.                                                                                                    |
|                 | Actual costs between 100 - 110% are yellow.                                                                                                    |
|                 | Actual costs over 110% are red.                                                                                                    |
|                 | <b>Note:</b> Click any column header to sort the column by ascending or descending order.                                                                                                    |

# **Financial Summary Page**

The Financial Summary Page in the Dashboard provides an organization's CIO, IT Financial Manager, IT Financial Analyst, and IT Manager with a view of how their business services, organizations, customers, and programs are doing from the perspective of staying within their defined financial Plan of Record (PoR).

The page displays information all costs independently of their context (Business Service, Organization, Program, or Customer).

Use the page to help answer business questions such as these:

- What is the actual versus planned cost for the Business Services, Organizations, Programs, or Customers with the biggest budgets?
- How accurate is our planning?
- In what areas were expenses greater than anticipated?
- What are the capitalized expenses compared to the operational expenses (CapEx or OpEx)?
- What are the discretionary expenses compared to the non-discretionary expenses?
- What is the year over year comparison of actual versus planned costs between top 10 locations?

The data source is HP Asset Manager and HP Project and Portfolio Management.

#### To access:

In the Dashboard, click the **Financial Summary** tab, if it is displayed, or click the **Page Gallery** button in the Dashboard toolbar, and drag the **Financial Summary** page outside the **Page Gallery** box. and close the box.

# Learn More

- The interactive dashboard dynamically updates the charts when you select a different year, change the option to view monthly or quarterly costs, or drill down to get more details.
- The Financial Planning and Analysis data is gathered from the relevant data sources (HP Project and Portfolio Management and HP Asset Manager) and calculated according to the finance KPIs related to the FinancialManagement Context (universe). These KPIs have KPI Breakdowns. The KPI Breakdowns are used to provide overview data in the Financial Summary page in the Dashboard.
- The Financial Summary page in the Dashboard includes three tiers containing financial components. The first tier displays a high level view of the data for the selected year. The second tier is a monthly drill down of the first tier. The third tier shows charts and tables that provide a more detailed view of the data.

# Tasks

View the Financial Summary report in the relevant Dashboard page. For details, see To access.

# **UI Description**

# **Financial Summary Page**

This page provides an organization's CIO, IT Financial Manager, IT Financial Analyst, or IT Manager with a financial overview of the actual and planned costs per selected fiscal year from the perspective of staying between its defined Financial Plan of Record (PoR).

**Tip:** The Dashboard reports display data based on the default allocation scenario (the scenario that is assigned the Affects Dashboard option). Before a scenario is assigned the option, or after the option has been removed from the current default scenario (meaning that there is no default scenario), the Dashboard reports display data that is based on raw data obtained from Data Warehouse.

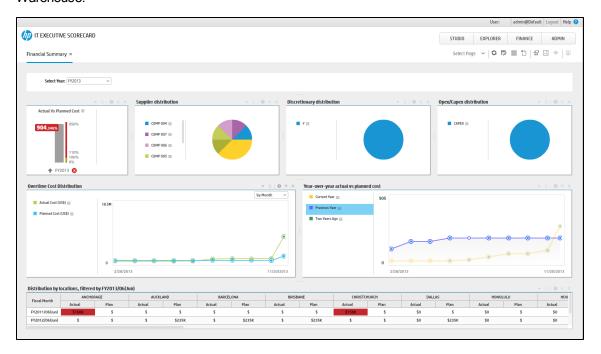

# <Page Filter>

User interface elements are described below (when relevant, unlabeled elements are shown in angle brackets):

| UI<br>Element  | Description                                                                                                    |
|----------------|----------------------------------------------------------------------------------------------------|
| Select<br>Year | Select the fiscal year for which you want to see data. Lists the past two years and the current year.                                     |
|                | The data in the page is refreshed in each one of the displayed components each time you select a different item in the Select Year field. |

## <Top left-side component>

The component displays the total IT planned costs versus actual costs for the selected year.

The chart can help answer the following business question: Are the costs staying within the PoR?

User interface elements are described below (when relevant, unlabeled elements are shown in angle brackets):

| UI<br>Element                                                                                                    | Description                                                                                                    |
|----------------------------------------------------------------------------------------------------|----------------------------------------------------------------------------------------------------|
| <actual< th=""><th>The total actual cost for the year divided by the total planned cost for the year.</th></actual<> | The total actual cost for the year divided by the total planned cost for the year.                                                                                                    |
| vs<br>Planned<br>Cost>                                                                                               | The chart displays:                                                                                                    |
|                                                                                                    | • $\equiv$ (or $\stackrel{*}{=}$ when a new annotation has been added to the corresponding KPI). Move the cursor above the icon to display a tooltip that provides detailed information about the item and access to the Analytic tab in the context of the item. For details, see View and Analyze Results in the Explorer Page in the IT Executive Scorecard Business Analyst Guide. |
|                                                                                                    | <ul> <li>The vertical scale lists the percentage of planned versus actual cost:</li> <li>(green) Actual costs within 100% of the plan are green.</li> </ul>                                                                                                    |
|                                                                                                    | <ul> <li>(yellow) Actual costs between 100 - 110% are yellow.</li> </ul>                                                                                                    |
|                                                                                                    | • (red) Actual costs over 110% are red.                                                                                                    |
|                                                                                                    | <ul> <li>The value (percentage) at the top of the colored bar represents the highest<br/>threshold value of the actual cost. The value (percentage) at the bottom of the<br/>colored bar, represents the lowest threshold value of the actual cost .The<br/>percentage indicates the actual cost divided by the plan cost multiplied by 100.</li> </ul>                                |
|                                                                                                    | The colors of the small bars represent the thresholds defined for the actual cost and the planned cost.                                                                                                    |
|                                                                                                    | The arrow indicates the value of the total actual cost for the year divided by the planned cost for the year. The color of the text corresponds to the item status.                                                                                                    |
|                                                                                                    | The text at the bottom of the bar indicates the selected year.                                                                                                    |
|                                                                                                    | <ul> <li>The icon to the left of the display period indicates the trend ♀□♀ calculated over<br/>the display period.</li> </ul>                                                                                                    |
|                                                                                                    | <ul> <li>The icon to the right of the display period indicates the status of the actual cost for the year divided by the planned cost for the year:</li> <li>indicates that the status is Good.</li> </ul>                                                                                                    |
|                                                                                                    | ■ 📤 indicates that the status is <b>Warning</b> .                                                                                                    |
|                                                                                                    | ■ Solution indicates that the status is Error.                                                                                                    |
|                                                                                                    | indicates that the status is No data, meaning that the status was not<br>calculated or that there was en error in the calculation.                                                                                                    |

# **Supplier Distribution**

The component enables you to view the cost distribution of the top five suppliers listed by the highest actual cost for the selected year.

The chart can help answer these business questions:

- What suppliers are consuming the majority of the actual cost?
- What percent of the actual cost is for all other suppliers?

| UI<br>Element       | Description                                                                                                    |
|---------------------|----------------------------------------------------------------------------------------------------|
| <legend></legend>   | <ul> <li>The legend identifies the supplier. It includes:</li> <li>The color of the slice followed by the name of the corresponding supplier. Double-click the name to open the Explorer tab filtered for the selected element. For details, see View and Analyze Results in the Explorer Page in the IT Executive Scorecard Business Analyst Guide.</li> <li>■ (or ★■ when a new annotation has been added to the supplier) Move the cursor above the icon to display the tooltip that provides detailed information about the supplier and access to the Explorer page in the context of the supplier. For details, see View and Analyze Results in the Explorer Page in the IT Executive Scorecard Business Analyst Guide.</li> </ul> |
| <pie></pie>         | The top 5 suppliers are each represented by a slice of the pie. The rest of the suppliers are represented by the bottom slice.                                                                                                    |
| <tooltip></tooltip> | Move the mouse over the pie chart to view the allocation of the actual cost by supplier and identify the majority of the actual costs. The tooltip for the large bottom slice displays the percentage of actual costs for the other main suppliers. Three dots indicate that there are more suppliers.  UNKNOWN: 100.00% (\$193,285)                                                                                                    |

## **Discretionary Distribution**

The component enables you to view the distribution of your total discretionary and non-discretionary costs for the selected year.

The chart can help answer this business question:

• What percentage of the actual cost is discretionary versus non-discretionary?

| UI<br>Element       | Description                                                                                                    |
|---------------------|----------------------------------------------------------------------------------------------------|
| <legend></legend>   | <ul> <li>The legend identifies the supplier. It includes:</li> <li>The color of the slice followed by the name of the corresponding supplier. Double-click the name to open the Explorer tab filtered for the selected element. For details, see View and Analyze Results in the Explorer Page in the IT Executive Scorecard Business Analyst Guide.</li> <li>■ (or ★□ when a new annotation has been added to the supplier) Move the cursor above the icon to display the tooltip that provides detailed information about the supplier and access to the Explorer page in the context of the supplier. For details, see View and Analyze Results in the Explorer Page in the IT Executive Scorecard Business Analyst Guide.</li> </ul> |
| <pie></pie>         | Each KPI dimension is represented by a slice of the pie. One slice of the pie represents the actual discretionary costs for the year (Y), the non-discretionary costs for the year (N), and the other costs for the year (Other).                                                                                                    |
| <tooltip></tooltip> | Move the mouse over the pie slices to display a tooltip that includes the percentage of discretionary costs and non-discretionary costs for the year-to-date.                                                                                                    |

## **Opex/Capex Distribution**

The component enables you to view the opex and capex total costs for the selected year.

The chart can help answer the following business question: How much does your company spend in investments (CAPEX) and in operating costs (OPEX).

| UI<br>Element       | Description                                                                                                    |
|---------------------|----------------------------------------------------------------------------------------------------|
| <legend></legend>   | <ul> <li>The legend identifies the supplier. It includes:</li> <li>The color of the slice followed by the name of the corresponding supplier. Double-click the name to open the Explorer tab filtered for the selected element. For details, see View and Analyze Results in the Explorer Page in the IT Executive Scorecard Business Analyst Guide.</li> <li>(or *= when a new annotation has been added to the supplier) Move the cursor above the icon to display the tooltip that provides detailed information about the supplier and access to the Explorer page in the context of the supplier. For details, see View and Analyze Results in the Explorer Page in the IT Executive Scorecard Business Analyst Guide.</li> </ul> |
| <pie></pie>         | One slice represents the total Opex cost for the year, the other slice represents the total Capex cost for the year.                                                                                                    |
| <tooltip></tooltip> | Move the mouse over the pie slices to display a tooltip that include detailed information about the selected item.                                                                                                    |

### **Overtime Cost Distribution Component**

This component displays the planned cost versus the actual cost month-by-month (or quarter-by-quarter). The chart starts with the first month of the selected fiscal year. You have the option to display the information quarterly.

The chart can help answer the following business questions:

- How well are the planned costs staying within the plan on a monthly and quarterly basis?
- When did actual spending exceed the plan?

| UI Element            | Description                                                                                                    |
|-----------------------|----------------------------------------------------------------------------------------------------|
| <legend></legend>     | The legend displays for the selected item:                                                                                                    |
|                       | The color used to represent the type of cost in the graph.                                                                                                    |
|                       | The type of cost followed by the unit.                                                                                                    |
|                       | <ul> <li>         = (or *= when a new annotation has been added to the KPI) Move the cursor above the icon to display the tooltip that provides detailed information about the KPI and access to the Explorer in the context of the KPI. For details, see View and Analyze Results in the Explorer Page in the IT Executive Scorecard Business Analyst Guide.     </li> <li>         When data is not available for one or more of the KPIs, the corresponding line does not appear in the graph.     </li> </ul> |
| <tooltips></tooltips> | Click the relevant data-point on this graph to update data in the table below. The data-points correspond to a division of the time period selected for the report.  Hover above the relevant point in the graph to display the exact planned or actual costs at that point in time.  \$\frac{\$431,000}{10/1/2012}\$                                                                                                    |

| UI Element        | Description                                                                                   |
|-------------------|-----------------------------------------------------------------------------------------------|
| <y-axis></y-axis> | The Y-axis displays the values of the costs in the relevant unit.                             |
| <x-axis></x-axis> | The X-axis displays the time frame you selected (fiscal year), split into months or quarters. |

### Year-Over-Year Actual vs Planned Cost Component

This component displays, for up to 3 years (current, previous, and two years ago) the year-over-year ratio of actual (spent) per month (or quarter) vs planned total cost for the fiscal year. The chart starts with the first month of the selected fiscal year. You have the option to display the information quarterly. This chart enables the business analyst to compare monthly/quarterly costs spending over the years.

The chart can help answer the following business question:

• How well is the actual cost staying within the budget based on historical spending of the budget?

The percentage is the cumulative amount spent divided by the entire year's amount planned times 100.

**Example** If the actual cost for January was 10 and 100 was planned, the percentage is 10%. If the actual cost in February was 15, the percentage displayed is 25% (the sum of January and February divided by the year's planned amount). If 120 was spent over the year and 100 was planned, the percentage displayed will be 120%. Note that no icon will appear on the chart if data does not exist for that period.

| UI<br>Element     | Description                                                                                                    |
|-------------------|----------------------------------------------------------------------------------------------------|
| <legend></legend> | <ul> <li>The legend identifies the supplier. It includes:</li> <li>The color of the slice followed by the name of the corresponding supplier.         Double-click the name to open the Explorer tab filtered for the selected element.     </li> <li>For details, see View and Analyze Results in the Explorer Page in the IT Executive Scorecard Business Analyst Guide.</li> </ul>                                                                                                    |
|                   | <ul> <li>         (or *= when a new annotation has been added to the supplier) Move the cursor above the icon to display the tooltip that provides detailed information about the supplier and access to the Explorer page in the context of the supplier. For details, see View and Analyze Results in the Explorer Page in the IT Executive Scorecard Business Analyst Guide.     </li> <li>         When you move the mouse over a point in the graph, a tooltip displays the value of the variance at that point and the exact corresponding date.     </li> </ul> |

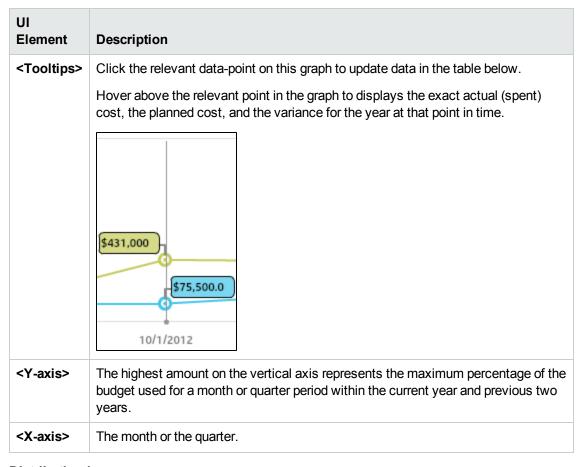

#### Distribution by ....

The table displays month-by-month or quarter-by-quarter data for 3 years (the currently selected year and the 2 previous years if data is available). For better analysis, comparison data by Locations is displayed in one row.

Click a point in the Overtime Cost Distribution Component or on the Year-Over-Year Actual vs Planned Cost Component, to refresh the data displayed in the table.

| UI Element      | Description                                                                                          |
|-----------------|----------------------------------------------------------------------------------------------------|
| <table></table> | The table shows for the Fiscal Month or Fiscal Quarter the actual and planned cost per location.     |
|                 | If the actual cost is higher than the planned cost by more than 10%, the row background becomes red. |
|                 | If the actual cost is higher than the planned cost by up to 10%, the row background becomes yellow.  |
|                 | When the year is selected the table first row is the first month of the year.                        |

# Bill of IT

You can use the Bill of IT Web Intelligence (Webi) report to display the cost of each one of the top 10 business services used by the selected customer during the selected fiscal year. The top 10 business services correspond to the business services with the highest cost. When you refresh the data in the report, you are prompted for the customer name and the fiscal year.

The data source is HP Asset Manager and HP Project and Portfolio Management.

#### To access:

In the Dashboard, you can do one of the following:

- · Click the Bill of IT tab, if it is displayed.
- Click the Page Gallery button in the Dashboard toolbar, double-click the Bill of IT page in the Page Gallery box, and close the box.
- Click the Page Gallery button in the Dashboard toolbar, and drag the Bill of IT page outside the Page Gallery box, and close the box.
- Click in the Dashboard toolbar, and add a Web Intelligence Report Viewer component that includes the Bill of IT report.
- Click Refresh Data to open the Prompts dialog box where you can select another filter for the report.

# Learn More

- The page displays a Web Intelligence Report Component Viewer component that includes the Bill of IT report.
- Click to get the latest information stored in the report.
- Click to open the Prompts dialog box where you can select another filter for the report. The top section of the Prompts dialog box displays the current selection. To modify the filter, select one of the items in the top section and click the **Refresh Values** button to list the relevant values in the middle left box. Select the relevant value and click the right-pointing arrow to display the value you selected in the middle right box. You can enter a search pattern and click to to search for a specific value in the list of values. Click **Run Query** to return to the report filtered using the selected values.

Note: The audience for the Bill of IT report is usually the Chief Financial Officer (CFO).

# Tasks

View the Bill of IT report in the relevant Dashboard page. For details, see To access.

# **UI Description**

# Bill of IT Page

**Tip:** The Dashboard reports display data based on the default allocation scenario (the scenario that is assigned the Affects Dashboard option). Before a scenario is assigned the option, or after the option has been removed from the current default scenario (meaning that there is no default scenario), the Dashboard reports display data that is based on raw data obtained from Data Warehouse.

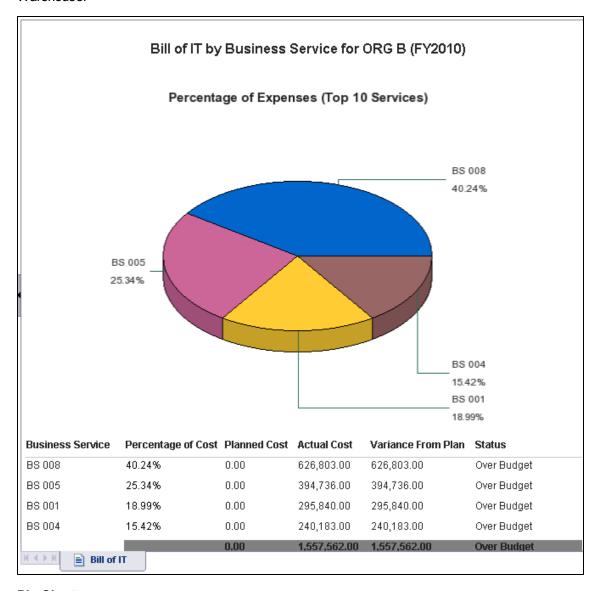

#### Pie Chart

User interface elements are described below (when relevant, unlabeled elements are shown in angle brackets):

| UI<br>Element              | Description                                                                                                    |
|----------------------------|----------------------------------------------------------------------------------------------------|
| <pie<br>slice&gt;</pie<br> | Each pie slice represents the percentage of the actual cost for one of the top 10 business services used by the selected customer over the selected fiscal year. |

#### **Table**

User interface elements are described below (when relevant, unlabeled elements are shown in angle brackets):

| UI Element                | Description                                                                                                    |
|---------------------------|----------------------------------------------------------------------------------------------------|
| <percentage></percentage> | The percentage of the actual cost for the customer's top 10 business services.                                       |
| Business<br>Service       | The name of the business service                                                                                     |
| Actual Cost               | The actual cost for the customer's top 10 business services.                                                         |
| Planned Cost              | The planned cost for the customer's top 10 business services.                                                        |
| Variance from<br>Plan     | The actual cost - planned cost for the customer's top 10 business services.                                          |
| Status                    | The status of the Business Service. This can be: <b>Over Budget</b> , <b>Compliant</b> , or <b>10% Over Budget</b> . |

# **Prompts**

The Prompts dialog box enables you to select other conditions for the display of the page.

The top section of the Prompts dialog box displays the current selection.

To modify the filter, select one of the items in the top section and click the **Refresh Values** button to list the relevant values in the middle left box. Select the relevant value and click the right-pointing arrow to display the value you selected in the middle right box.

You can enter a search pattern and click to search for a specific value in the list of values.

Click **Run Query** to return to the report filtered using the selected values.

# **Cost of Service Cost Categories Page**

You can use the Cost of Service Cost Categories Web Intelligence (Webi) report to display, per selected fiscal year, and per selected business service, the cost breakdown by cost category. When you select the report, you are prompted for the business service and the fiscal year.

The data source is HP Asset Manager and HP Project and Portfolio Management.

#### To access:

In the Dashboard, you can do one of the following:

- Click the Cost of Service Cost Categories tab, if it is displayed.
- Click the Page Gallery button in the Dashboard toolbar, double-click the Cost of Service Cost Categories page in the Page Gallery box, and close the box.
- Click the Page Gallery button in the Dashboard toolbar, and drag the Cost of Service Cost Categories page outside the Page Gallery box, and close the box.
- Click in the Dashboard toolbar, and add a Web Intelligence Report Viewer component that includes the Cost of Service Cost Categories report.
- Click Refresh Data to open the Prompts dialog box where you can select another filter for the report.

# Learn More

- The page displays a Web Intelligence Report Component Viewer component that includes the Service Decomposition by Cost Category report.
- Click to get the latest information stored in the report.
- Click Refresh Data to open the Prompts dialog box where you can select another filter for the report.

**Note:** The audience for the Cost of Service Cost Categories report is usually the IT Financial Manager.

# Tasks

View the Cost of Service Cost Categories report in the relevant Dashboard page. For details, see To access.

# **UI Description**

# **Cost of Service Cost Categories**

**Tip:** The Dashboard reports display data based on the default allocation scenario (the scenario that is assigned the Affects Dashboard option). Before a scenario is assigned the option, or after the option has been removed from the current default scenario (meaning that there is no default scenario), the Dashboard reports display data that is based on raw data obtained from Data Warehouse.

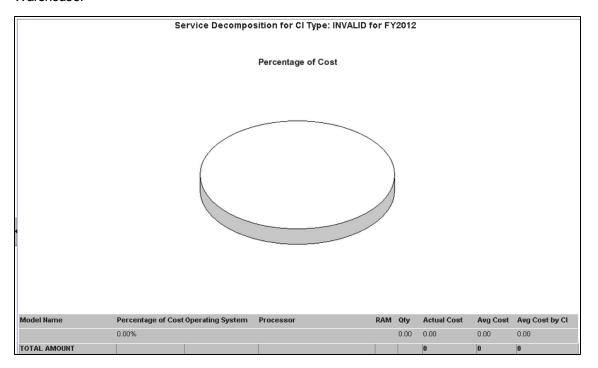

#### Pie Chart

User interface elements are described below (when relevant, unlabeled elements are shown in angle brackets):

| UI<br>Element              | Description                                                                                                    |
|----------------------------|----------------------------------------------------------------------------------------------------|
| <pie<br>slice&gt;</pie<br> | Each pie slice represents the cost of the relevant cost category relative to the total cost of the selected business service for the selected fiscal year. |
|                            | A slice where actual costs exceed planned costs is red.                                                                                                    |

#### **Table**

| UI Element         | Description                                                                                                    |  |  |  |  |  |
|--------------------|----------------------------------------------------------------------------------------------------|--|--|--|--|--|
| Cost<br>Category   | The cost category.                                                                                                    |  |  |  |  |  |
| Percentage of Cost | The percentage of the actual cost for the Cost Category for the selected fiscal year and business service.                                                                        |  |  |  |  |  |
| Planned<br>Cost    | The planned cost of the relevant Cost Category for the selected fiscal year and business service.                                                                                 |  |  |  |  |  |
| Actual<br>Cost     | The actual cost of the Cost Category for the selected fiscal year and business service.                                                                                           |  |  |  |  |  |
| Variance from Plan | The difference between the Actual Cost value and the Planned Cost value for the selected fiscal year and business service.                                                        |  |  |  |  |  |
| Status             | The status of the variance from plan of the cost category. This can be: <b>Over Budget</b> , <b>10% Over Budget</b> , or <b>Compliant</b> .                                       |  |  |  |  |  |
| Total<br>Amount    | <b>Actual Cost</b> shows the total actual cost of all cost categories for the selected fiscal year and business service.                                                          |  |  |  |  |  |
|                    | <b>Planned Cost</b> field shows the total planned cost of all cost categories for the selected fiscal year and business service.                                                  |  |  |  |  |  |
|                    | Variance from Plan field shows the difference between the Actual Cost value and the Planned Cost value for all cost categories for the selected fiscal year and business service. |  |  |  |  |  |
|                    | Status shows the global status of all the cost categories for the selected fiscal year and business service.                                                                      |  |  |  |  |  |
|                    | The actual amounts may be larger than the amounts shown on the Cost of Service CI Types report due to cost categories amounts with no associated CI type.                         |  |  |  |  |  |

# **Prompts**

The Prompts dialog box enables you to select other conditions for the display of the page.

The top section of the Prompts dialog box displays the current selection.

To modify the filter, select one of the items in the top section and click the **Refresh Values** button to list the relevant values in the middle left box. Select the relevant value and click the right-pointing arrow to display the value you selected in the middle right box.

You can enter a search pattern and click to search for a specific value in the list of values.

Click **Run Query** to return to the report filtered using the selected values.

# **Cost of Service CI Types Page**

You can use the Cost of Service CI Types Web Intelligence (Webi) report to display, per selected fiscal year, per selected business service, and per selected cost category, the cost breakdown by CI Type. When you select the report, you are prompted for the business service, the fiscal year, and the cost category. The cost categories are: Hardware, Software, and Licenses. For example, the Hardware cost category may include different CI Types: Computer, Printer, or Server.

The data source is HP Asset Manager and HP Project and Portfolio Management.

#### To access:

In the Dashboard, you can do one of the following:

- Click the Cost of Service CI Types tab, if it is displayed.
- Click the Page Gallery button in the Dashboard toolbar, double-click the Cost of Service CI
  Types page in the Page Gallery box, and close the box.
- Click the Page Gallery button in the Dashboard toolbar, and drag the Cost of Service CI
  Types page outside the Page Gallery box, and close the box.
- Click in the Dashboard toolbar, and add a Web Intelligence Report Viewer component that includes the **Cost of Service CI Types** report.
- Click Refresh Data to open the Prompts dialog box where you can select another filter for the report.

## Learn More

- The page displays a Web Intelligence Report Component Viewer component that includes the Cost of Service CI Types report.
- Click to get the latest information stored in the report.
- Click Refresh Data to open the Prompts dialog box where you can select another filter for the report.

**Note:** The audience for the Cost of Service CI Types report is usually the IT Financial Manager.

# **Tasks**

View the Cost of Service CI Types report in the relevant Dashboard page. For details, see To access.

# **UI Description**

# **Cost of Service CI Types**

**Tip:** The Dashboard reports display data based on the default allocation scenario (the scenario that is assigned the Affects Dashboard option). Before a scenario is assigned the option, or after the option has been removed from the current default scenario (meaning that there is no default scenario), the Dashboard reports display data that is based on raw data obtained from Data Warehouse.

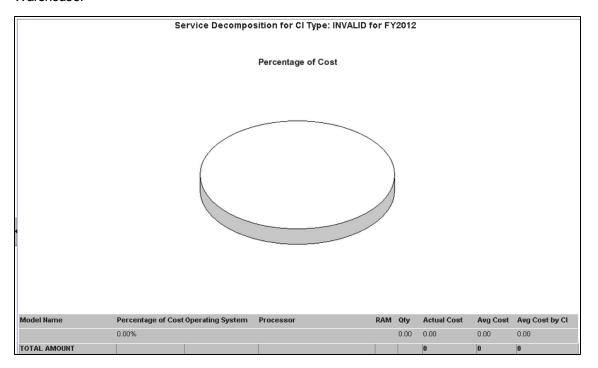

#### Pie Chart

User interface elements are described below (when relevant, unlabeled elements are shown in angle brackets):

| UI<br>Element              | Description                                                                                                    |
|----------------------------|----------------------------------------------------------------------------------------------------|
| <pie<br>slice&gt;</pie<br> | Each pie slice represents the cost of the relevant CI Type relative to the total cost of the selected cost category, business service, and fiscal year. |

### **Table**

| UI Element            | Description                                                                                                    |  |  |  |
|-----------------------|----------------------------------------------------------------------------------------------------|--|--|--|
| CI Type               | The CI Type.                                                                                                    |  |  |  |
| Percentage of Cost    | The actual cost of the CI Type relative to the total cost of the selected cost category, business service, and fiscal year. |  |  |  |
| Qty                   | The number of items of the CI Type. For example, the number of computers in the Hardware Cost Category.                     |  |  |  |
| Actual Cost           | The cost of the CI Type for the selected cost category, business service, and fiscal year.                                  |  |  |  |
| Avg Cost              | The actual cost of the CI Type divided by the number of items in the selected Cost Category.                                |  |  |  |
| Total Cost by CI Type | The total cost of the relevant CI Type across all the Cost Categories.                                                      |  |  |  |
| Total Amount          | In the Total Amounts row:                                                                                                   |  |  |  |
|                       | Qty shows the total amount of items listed in the table.                                                                    |  |  |  |
|                       | Actual Cost shows the total of the Actual Costs of all the CI Types.                                                        |  |  |  |
|                       | Avg Cost shows the average of all the Avg Cost values for all the CI Types.                                                 |  |  |  |
|                       | Total Cost by CI Type shows the total cost for each CI Type without for all business services and cost categories.          |  |  |  |

## **Prompts**

The Prompts dialog box enables you to select other conditions for the display of the page.

The top section of the Prompts dialog box displays the current selection.

To modify the filter, select one of the items in the top section and click the **Refresh Values** button to list the relevant values in the middle left box. Select the relevant value and click the right-pointing arrow to display the value you selected in the middle right box.

You can enter a search pattern and click to search for a specific value in the list of values.

Click **Run Query** to return to the report filtered using the selected values.

# Cost of Service CI Types Models Page

You can use the Cost of Service CI Type Models Web Intelligence (Webi) report to display, per selected fiscal year, business service, cost category, and CI Type, the cost breakdown by Fiscal Year, Business Service, Cost Category, and Model. When you select the report, you are prompted for the business service, the fiscal year, the cost category, and the CI Type. The cost categories are: Hardware, Software, and Licenses. For example, the Hardware cost category may include different CI Types: Computer, Printer, or Server. Each CI Type includes several Models.

The data source is HP Asset Manager and HP Project and Portfolio Management.

#### To access:

In the Dashboard, you can do one of the following:

- Click the Cost of Service CI Type Models tab, if it is displayed.
- Click the Page Gallery button in the Dashboard toolbar, double-click the Cost of Service CI
  Type Models page in the Page Gallery box, and close the box.
- Click the Page Gallery button in the Dashboard toolbar, and drag the Cost of Service CI
   Type Models page outside the Page Gallery box, and close the box.
- Click in the Dashboard toolbar, and add a Web Intelligence Report Viewer component that includes the Cost of Service CI Type Models report.
- Click Refresh Data in the toolbar to display the Prompts dialog box where you can select the elements you want to display.

# Learn More

- The page displays a Web Intelligence Report Component Viewer component that includes the Cost of Service CI Type Models report.
- Click to get the latest information stored in the report.
- Click Refresh Data to open the Prompts dialog box where you can select another filter for the report.

**Note:** The audience for the Cost of Service CI Type Models report is usually the IT Financial Manager.

# Tasks

View the Cost of Service CI Type Models report in the relevant Dashboard page. For details, see To access.

# **UI Description**

# **Cost of Service CI Type Models Page**

**Tip:** The Dashboard reports display data based on the default allocation scenario (the scenario that is assigned the Affects Dashboard option). Before a scenario is assigned the option, or after the option has been removed from the current default scenario (meaning that there is no default scenario), the Dashboard reports display data that is based on raw data obtained from Data Warehouse.

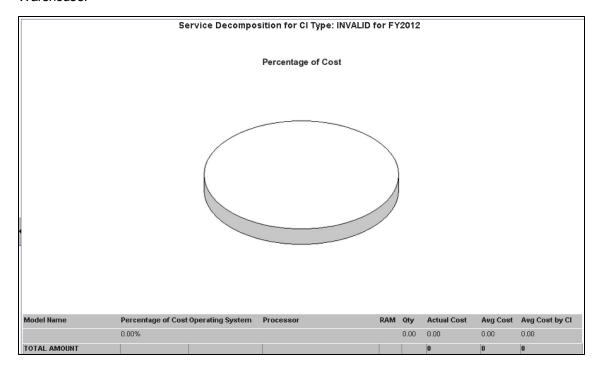

#### Pie Chart

User interface elements are described below (when relevant, unlabeled elements are shown in angle brackets):

| UI<br>Element              | Description                                                                                                    |
|----------------------------|----------------------------------------------------------------------------------------------------|
| <pie<br>slice&gt;</pie<br> | Each pie slice represents the cost of the relevant Model relative to the total cost of the selected CI Type, cost category, business service, and fiscal year. |

### **Table**

| UI Element                   | Description                                                                                                    |  |  |  |  |
|------------------------------|----------------------------------------------------------------------------------------------------|--|--|--|--|
| Model<br>Name                | The name of the models included in the selected CI Type and cost category.                                                                                                    |  |  |  |  |
| Percentage of Cost           | The actual cost of the specific model (KPI) relative to the total cost of the selected CI Type, cost category, business service, and fiscal year.                                                                                                    |  |  |  |  |
| <ci type<br="">KPIs&gt;</ci> | The values of the KPIs of the CI Type.  For example, for the Computer CI Type in the Hardware Cost Category, the KPIs can be: Operating System, Processor, and RAM. The Model Name CI Type may have different values: Desktop HP dx6050 and Desktop Ultra flat HP DC7100. The Operating System CI Type represents the operating systems used by the different models of computers.                                                                                                    |  |  |  |  |
| Qty                          | The number of items of the specific model.                                                                                                    |  |  |  |  |
| Actual<br>Cost               | The total cost of the specific model.                                                                                                    |  |  |  |  |
| Avg Cost                     | The total cost for the specific model divided by the value of the number of items.                                                                                                    |  |  |  |  |
| Avg Cost<br>by Cl            | The average cost of all CI Types across all Cost Categories.                                                                                                    |  |  |  |  |
| Total<br>Amount              | <ul> <li>Qty shows the total amount of items listed in the table.</li> <li>Actual Cost shows the total cost of all the items in all the models.</li> <li>Avg Cost shows the value of the Actual Cost divided by the value of Qty.</li> <li>Avg Cost by CI shows the average cost of all CIs of any type across the entire data warehouse without filters. This amount may include types that do not appear in the report because they do not match the business service and cost category filters.</li> </ul> |  |  |  |  |

## **Prompts**

The dialog box enables you to select other conditions for the Service Decomposition by CI Type Detail.

The Prompts dialog box enables you to select other conditions for the display of the page.

The top section of the Prompts dialog box displays the current selection.

To modify the filter, select one of the items in the top section and click the **Refresh Values** button to list the relevant values in the middle left box. Select the relevant value and click the right-pointing arrow to display the value you selected in the middle right box.

You can enter a search pattern and click to search for a specific value in the list of values.

Click **Run Query** to return to the report filtered using the selected values.

# Multi-Dimensional Cost Comparison Analysis Report

You can use the Multi-Dimensional Cost Comparison Analysis Web Intelligence (Webi) report to display, in separate graphs and tables, for each quarter of the selected fiscal years, for the selected Customer/Business Service/Organization/Supplier:

- The variance in amount between the planned and actual costs of each one of the 10 Customers/Business Services/Organizations/Suppliers with the highest variance for the selected time period.
- The variance in percentage between the planned and actual costs of each one of the 10 Customers/Business Services/Organizations/Suppliers with the highest variance for the selected time period.
- The actual cost of each one of the 10 Customers/Business Services/Organizations/Suppliers with the highest actual cost for the selected time period.
- The planned cost of each one of the 10 Customers/Business Services/Organizations/Suppliers with the highest planned cost for the selected time period.

When you refresh the data in the report, you are prompted for the fiscal years you want to display in the report.

The data source is HP Asset Manager and HP Project and Portfolio Management.

#### To access:

In the Dashboard, you can do one of the following:

- Click the Multi-Dimensional Cost Comparison Analysis tab, if it is displayed.
- Click the Page Gallery button in the Dashboard toolbar, double-click the Multi-Dimensional Cost Comparison Analysis page in the Page Gallery box, and close the box.
- Click the Page Gallery button in the Dashboard toolbar, and drag the Multi-Dimensional Cost Comparison Analysis page outside the Page Gallery box, and close the box.
- Click the Customers/Business Services/Organizations/Suppliers tab at the bottom of the report.
- Click Refresh Data to open the Prompts dialog box where you can select another filter for the report.

# Learn More

- The page displays a Web Intelligence Report Viewer component that includes the Multi-Dimensional Cost Comparison Analysis report.
- Click to get the latest information stored in the report.

 Click Refresh Data to open the Prompts dialog box where you can select another filter for the report.

**Note:** The audience for the Multi-Dimensional Cost Comparison Analysis report is usually the CIO, IT Financial Manager, IT Financial Analyst, or IT Manager.

# **Tasks**

View the Multi-Dimensional Cost Comparison Analysis report in the relevant Dashboard page. For details, see To access.

# **UI Description**

## **Multi-Dimensional Cost Comparison Analysis Report**

**Tip:** The Dashboard reports display data based on the default allocation scenario (the scenario that is assigned the Affects Dashboard option). Before a scenario is assigned the option, or after the option has been removed from the current default scenario (meaning that there is no default scenario), the Dashboard reports display data that is based on raw data obtained from Data Warehouse.

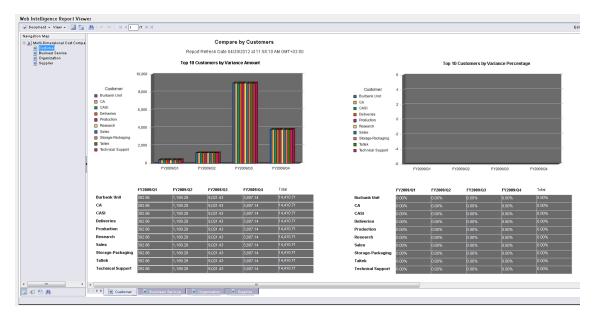

Top 10 Customers/Business Services/Organizations/Suppliers by Variance Amount Chart

| UI<br>Element     | Description                                                                                                    |  |  |
|-------------------|----------------------------------------------------------------------------------------------------|--|--|
| Bar               | Each bar represents the variance in amount between the quarterly planned and actual costs of the relevant 10 Customers/Business Services/Organizations/Suppliers with the highest variance for the selected time period.                                                               |  |  |
|                   | A bar is displayed only when data is available for the time period and the selected Customers/Business Services/Organizations/Suppliers.                                                                                                    |  |  |
| <legend></legend> | The legend provides a list of the relevant Customers/Business<br>Services/Organizations/Suppliers and the color that represents them in the bar<br>chart.                                                                                                    |  |  |
| X-axis            | The quarters for the selected fiscal years.                                                                                                    |  |  |
| Y-axis            | The variance information in amount.                                                                                                    |  |  |
| <table></table>   | The table displays, for each one of the relevant 10 Customers/Business Services/Organizations/Suppliers with the highest variance for the selected time period, the variance in amount between the quarterly actual costs/planned costs for each quarter of the selected fiscal years. |  |  |

# Top 10 Customers/Business Services/Organizations/Suppliers by Variance Percentage Chart

| UI<br>Element     | Description                                                                                                    |  |  |
|-------------------|----------------------------------------------------------------------------------------------------|--|--|
| Bar               | Each bar represents the variance in percentage between the quarterly planned and actual costs of the relevant 10 Customers/Business Services/Organizations/Suppliers with the highest variance for the selected time period.  A bar is displayed only when data is available for the time period and the selected Customers/Business Services/Organizations/Suppliers. |  |  |
| <legend></legend> | The legend provides a list of the relevant Customers/Business<br>Services/Organizations/Suppliers and the color that represents them in the bar<br>chart.                                                                                                    |  |  |
| X-axis            | The quarters for the selected fiscal years.                                                                                                    |  |  |
| Y-axis            | The variance information in percentage.                                                                                                    |  |  |
| <table></table>   | The table displays, for each one of the of the relevant 10 Customers/Business Services/Organizations/Suppliers with the highest variance for the selected time period, the variance in percentage between the quarterly planned and actual costs for each quarter of the selected fiscal years.                                                                        |  |  |

Top 10 Customers/Business Services/Organizations/Suppliers by Planned Cost Chart

User interface elements are described below (when relevant, unlabeled elements are shown in angle brackets):

| UI<br>Element     | Description                                                                                                    |  |  |
|-------------------|----------------------------------------------------------------------------------------------------|--|--|
| Bar               | Each bar represents the planned cost for each one of the 10 Customers/Business Services/Organizations/Suppliers with the highest planned cost for the selected time period.                                                                |  |  |
|                   | A bar is displayed only when data is available for the time period and the selected Customers/Business Services/Organizations/Suppliers.                                                                                                   |  |  |
| <legend></legend> | The legend provides a list of the relevant Customers/Business<br>Services/Organizations/Suppliers and the color that represents them in the bar<br>chart.                                                                                  |  |  |
| X-axis            | The quarters for the selected fiscal years.                                                                                                    |  |  |
| Y-axis            | The planned cost information.                                                                                                    |  |  |
| <table></table>   | The table displays, for each one of the 10 Customers/Business<br>Services/Organizations/Suppliers with the highest planned cost for the selected<br>time period, the planned quarterly cost for each quarter of the selected fiscal years. |  |  |

## Top 10 Customers/Business Services/Organizations/Suppliers by Actual Cost Chart

| UI<br>Element     | Description                                                                                                    |  |  |
|-------------------|----------------------------------------------------------------------------------------------------|--|--|
| Bar               | Each bar represents the actual cost for each one of the 10 Customers/Business Services/Organizations/Suppliers with the highest actual cost for the selected time period.                                                                |  |  |
|                   | A bar is displayed only when data is available for the time period and the selected Customers/Business Services/Organizations/Suppliers.                                                                                                 |  |  |
| <legend></legend> | The legend provides a list of the relevant Customers/Business<br>Services/Organizations/Suppliers and the color that represents them in the bar<br>chart.                                                                                |  |  |
| X-axis            | The quarters for the selected fiscal years.                                                                                                    |  |  |
| Y-axis            | The actual cost information.                                                                                                    |  |  |
| <table></table>   | The table displays, for each one of the 10 Customers/Business<br>Services/Organizations/Suppliers with the highest actual cost for the selected time<br>period, the actual quarterly cost for each quarter of the selected fiscal years. |  |  |

## **Prompts**

The dialog box enables you to select another period for the Multi-Dimensional Cost Comparison Analysis report.

The Prompts dialog box enables you to select other conditions for the display of the page.

The top section of the Prompts dialog box displays the current selection.

To modify the filter, select one of the items in the top section and click the **Refresh Values** button to list the relevant values in the middle left box. Select the relevant value and click the right-pointing arrow to display the value you selected in the middle right box.

You can enter a search pattern and click to search for a specific value in the list of values.

Click **Run Query** to return to the report filtered using the selected values.

# Web Intelligence Reports and Operational Reports

The Web Intelligence reports display information related to the business models provided by the different data sources. The reports can be added to the Web Intelligence Report Viewer component and to the Web Intelligence Static Report Component Viewer component in the Dashboard.

#### To access:

In the Dashboard, add a Web Intelligence report or an operational report to a Web Intelligence component by configuring the component. For details, see Web Intelligence Report Viewer - Configure Component Dialog Box or Web Intelligence Static Report Component Viewer - Configure Component Dialog Box in the IT Executive Scorecard Business Analyst Guide.

The report is then displayed in these components in the Dashboard. For details, see Web Intelligence Report Viewer Component or Web Intelligence Static Report Component Viewer (Display) in the *IT Executive Scorecard Business Analyst Guide*.

Section navigation: ● "Tasks" below ● "UI Description" below

# **Tasks**

This section includes:

"Add a Web Intelligence report or an operational report to a Web Intelligence component" below

"Display a Web Intelligence report or an operational report in a page" below

# Add a Web Intelligence report or an operational report to a Web Intelligence component

In the Dashboard, add a Web Intelligence report or an operational report to a Web Intelligence component by configuring the component. For details, see Web Intelligence Report Viewer - Configure Component Dialog Box or Web Intelligence Static Report Component Viewer - Configure Component Dialog Box in the IT Executive Scorecard Business Analyst Guide.

## Display a Web Intelligence report or an operational report in a page

After you have added a Web Intelligence report or an operational report to a Web Intelligence component by configuring the component, these reports are then displayed when these components are added to a page in the Dashboard. For details, see Web Intelligence Report Viewer Component or Web Intelligence Static Report Component Viewer (Display)in the IT Executive Scorecard Business Analyst Guide

# **UI** Description

The Web Intelligence report categories are:

- "ALM Defect Reports" below
- "ALM Requirement Reports" on the next page
- "Web Intelligence Reports and Operational Reports" on the previous page
- "Asset Reports" on page 91
- "Change Reports" on page 91
- "Incident Reports" on page 91
- "Interaction Reports" on page 92
- "Project Reports" on page 92
- "Service Status Reports" on page 92
- "SLA Reports" on page 92
- "Studio Analysis Reports" on page 92
- "Operational Reports" on page 93

## ALM Defect Reports

The ALM Defect reports are based on the business model taken from the HP Application Lifecycle Management data source. They provide information about the defects. The statuses and cycles that appear in the reports have been defined in Application Lifecycle Management.

- "Average Cycle Duration for Top 3 Active Projects Report" on page 99
- "Average Defect Fix Duration for Urgent Severity by Project in Current Quarter Report" on page 100
- "Average Fix Time per Defect for Top 3 Active Projects Report" on page 103
- "Average Number of Cycles per Active Project Report" on page 104
- "Defects Opened vs Closed for Active Project with Most Defects in Current Quarter Report" on page 109
- "Defects Opened vs Closed for Top 3 Active Projects in Current Quarter Report" on page 110
- "Defects Reopened per Severity for Top 3 Active Projects Report" on page 111
- "Number of Defects per Status for Top 3 Active Projects Report" on page 129
- "Number of Detected Defects per Cycle for Top 3 Active Projects Report" on page 130

- "Number of Prolonged Defects for Top 3 Projects Report" on page 137
- "Number of Reopened Defects by Cycle Report" on page 138
- "Percentage of Non-Reproducible Defects for Top 3 Active Projects in Current Quarter Report" on page 149
- "Percentage of Reopened Defects for Top 3 Active Projects Report" on page 150
- "Total Fix Time per Project for Top 3 Active Projects Report" on page 165

### **ALM Requirement Reports**

The ALM Requirement reports are based on the business model taken from the HP Application Lifecycle Management data source. They provide information about the requirements. The statuses and cycles that appear in the reports have been defined in Application Lifecycle Management.

#### The reports are:

- "Number of Open High Priority Requirements for Top 3 Projects Report" on page 135
- "Number of Open Requirements per Type for Top 3 Projects Report" on page 136
- "Number of Requirements per Cycle for Top 3 Projects in Current Quarter Report" on page 139
- "Number of Requirements per Status for Top 3 Projects in Current Quarter Report" on page 140

#### **ALM Test Instance Reports**

The ALM Test Instance reports are based on the business model taken from the HP Application Lifecycle Management data source. They provide information about the tests that are created to test specific features and test instances that are run to test specific features in specific conditions. The statuses and cycles that appear in the reports have been defined in Application Lifecycle Management.

- "Average Delay in Test Instance Run for Top 3 Active Projects Report" on page 102
- "Average Delay in Test Instance Run for Top 3 Cycles Report" on page 101
- "Number of Cycles by Active Project Report" on page 128
- "Number of Irrelevant Tests by Test Status Report" on page 134
- "Number of Tests by Test Status for Top 3 Active Projects Report" on page 141
- "Number of Tests by Test Status for Top 3 Cycles Report" on page 142
- "Number of Tests by Test Type for Top 3 Active Projects Report" on page 143
- "Number of Tests by Test Type for Top 3 Cycles Report" on page 144

- "Percentage of Test Instances Linked to Defects for Top 3 Active Projects Report" on page 152
- "Percentage of Test Instances Linked to Defects for Top 3 Cycles Report" on page 153
- "Percentage of Tests Linked to Defects for Top 3 Active Projects Report" on page 154
- "Percentage of Tests Linked to Defects for Top 3 Cycles Report" on page 155

### **Asset Reports**

The Asset reports are based on the business model taken from the HP Asset Manager data source.

#### The reports are:

- "Average Cost Per Server Types Report" on page 98
- "Physical to Virtual Server Ratio Report" on page 157
- "Total Number of Servers Report" on page 166
- "Server Growth Rate Report" on page 161

#### **Change Reports**

The Change reports are based on the business model taken from the HP Service Manager data source.

### The reports are:

"Emergency Changes by Services Report" on page 112

#### **Incident Reports**

The Incident reports are based on the business model taken from the HP Service Manager data source.

- "No. of Critical Incidents by Customer Report" on page 107
- "Critical Incidents for Top 3 Services Report" on page 108
- "Incident Closure Time for the Top 3 Services Report" on page 118
- "Number of Incidents Caused by Changes vs Total Number of Incidents Report" on page 131
- "Percentage of Breached Incidents Report" on page 147
- "Percentage of Incidents Attended by Service Report" on page 148
- "Percentage of Service Requests Posted via Web (Self-Help) Report" on page 151

### Interaction Reports

The Interaction reports are based on the business model taken from the HP Service Manager data source.

The reports are:

"High Priority Interactions by Customers Report" on page 117

"Number of Interactions by Category Report" on page 133

### **Project Reports**

The Project reports are based on the business model taken from the HP Project and Portfolio Management data source.

The reports are:

- "Actual Project Efforts for Top 3 Services Report" on page 95
- "Actual vs. Planned Cost for Top 3 Projects Report" on page 96
- "Average Cost of Active Project by Location and Organization in Current Quarter Report" on page 97
- "Percentage of Time Spent on New Projects Report" on page 156
- "Project Cost Allocation by Business Objective Report" on page 158
- "Project Delay by Top 3 Most Costly Projects Report" on page 159
- "Project Health for Active Projects Report" on page 160

## Service Status Reports

The Service Status reports are based on the business model taken from the HP Service Manager data source.

The reports are:

• "Mean Time Between Failures for Top 3 Services Report" on page 126

### **SLA Reports**

The SLA reports are based on the business model taken from the HP Service Manager data source.

The reports are:

- "SLA Not Met by Consumers Report" on page 162
- "SLA Not Met by Services Report" on page 163
- "Top 3 Services Suppliers Report" on page 164

### Studio Analysis Reports

Use the Studio Analysis reports to analyze the contents of the Studio.

## The reports are:

- "Active KPI Analysis" on the next page
- "Context Summary" on page 105
- "Context Summary Details " on page 106
- "Field Search in KPI and Context" on page 113
- "Field in KPI Formula" on page 114
- "KPIs per Context Report" on page 119
- "KPI Templates Report" on page 123
- "KPI Template Details Report" on page 124
- "KPI Tree Hierarchy Report" on page 125

## **Operational Reports**

The Operational reports are based on the business model corresponding to the KPI universe.

- "KPI Status Report" on page 122
- "Objective Status Report" on page 145

# **Active KPI Analysis**

The following entities were added to the StudioAnalysis universe in SAP BusinessObjects Enterprise enabling you to easily produce an Active KPI analysis report by dragging the node to the report page.

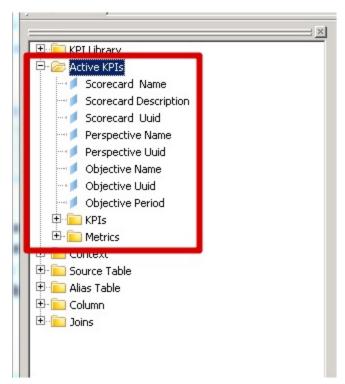

**Example** The report displays the details for the entities under the Active KPIs Analysis node.

For details on how to use this report, see in the IT Executive Scorecard Administrator Guide.

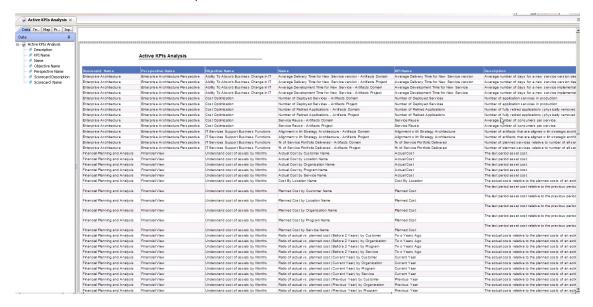

# **Actual Project Efforts for Top 3 Services Report**

The report displays the actual active project efforts for the 3 services with the highest number of invested days, in descending order. A project effort represents the number of days, from the beginning of the project till today, that have been already been invested in the project.

The report can be displayed in graphic or table format.

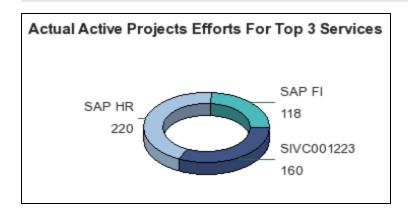

# Actual vs. Planned Cost for Top 3 Projects Report

The report displays the actual vs. planned cost for the 3 active projects with the highest actual cost. The active projects are displayed in descending order. For each active project, the top bar represents the actual cost and the lower bar represents the planned cost.

The report can be displayed in graphic or table format.

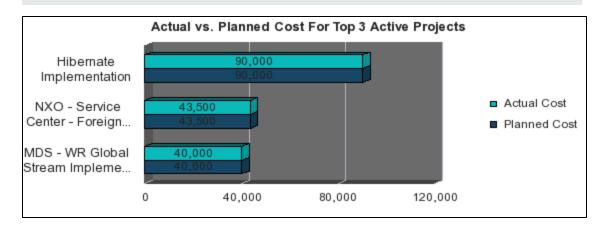

# Average Cost of Active Project by Location and Organization in Current Quarter Report

The report displays the average cost of the projects that are currently active by location and organization.

The x-axis represents the organizations, the y-axis represents the average cost, and the z-axis represents the locations.

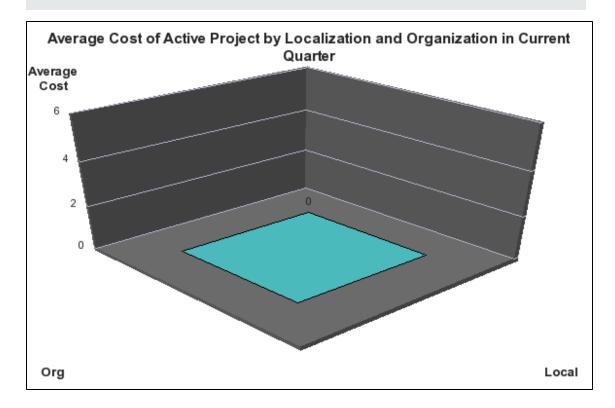

# **Average Cost Per Server Types Report**

The report displays the average cost of all the assets connected to the server, per server type.

The report can be displayed in graphic or table format.

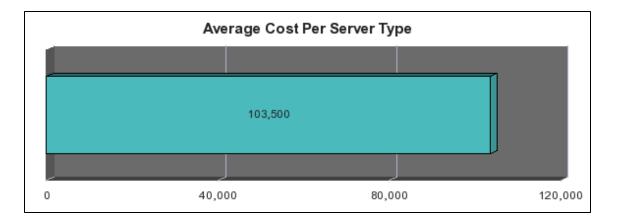

# Average Cycle Duration for Top 3 Active Projects Report

The report displays the average duration, in days, of the project cycle for the 3 active projects with the longest average cycle duration. Each active project is represented by a horizontal bar. The length of the bar indicates the average duration of the project cycle.

The report can be displayed in graphic or table format.

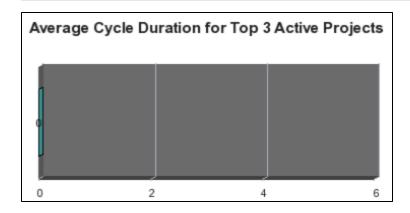

# Average Defect Fix Duration for Urgent Severity by Project in Current Quarter Report

The report displays the average time it takes, in hours, to fix an urgent severity defect by active project for the current fiscal quarter. Each project is represented by a slice of the pie, the number close to the slice displays the average defect fix duration, and the legend lists the project names.

The report can be displayed in graphic or table format.

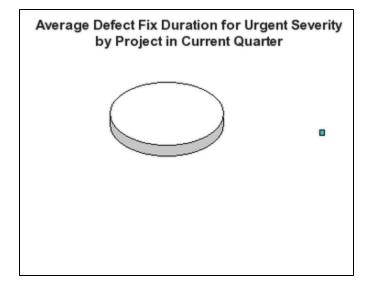

# Average Delay in Test Instance Run for Top 3 Cycles Report

A test is delayed when it is still running after it should have been completed or it is still running at measurement time.

The report displays the average delay in test instance run for the 3 cycles with the highest average delay. The report displays, for each cycle, a bar that represents the average delay.

The report can be displayed in graphic or table format.

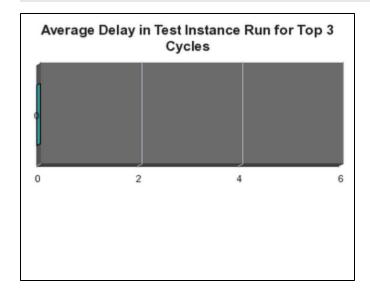

# Average Delay in Test Instance Run for Top 3 Active Projects Report

A test is delayed when it is still running after it should have been completed or it is still running at measurement time.

The report displays the average delay in test instance run for the 3 active projects with the highest average delay. The report displays, for each project, a bar that represents the average delay.

The report can be displayed in graphic or table format.

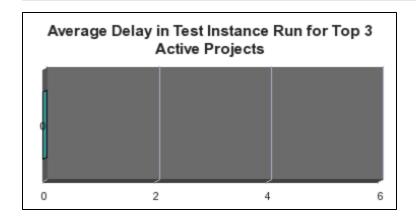

# Average Fix Time per Defect for Top 3 Active Projects Report

The report displays the average time it takes, in hours, to fix a defect with any severity for the 3 active projects with the highest average time. Each project is represented by a horizontal bar and each bar displays the corresponding average defect fix duration.

The report can be displayed in graphic or table format.

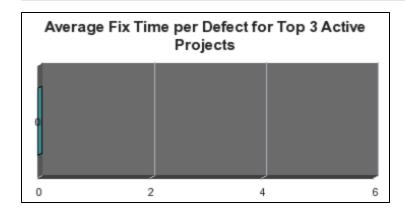

# Average Number of Cycles per Active Project Report

The report displays the average number of cycles that have been performed for each active project. Each project is represented by a slice of the pie, the number close to the slice displays the average number of cycles, and the legend lists the project names.

The report can be displayed in graphic or table format.

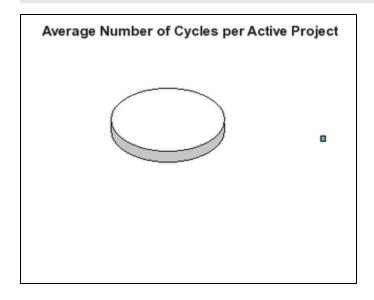

# **Context Summary**

The report displays the list of the Contexts currently defined in Executive Scorecard.

The report displays the name of the Context, the number of entities, the number of fields, the number of tables, the number of aliases, and the number of joins.

For details on how to use this report, see in the *IT Executive Scorecard Administrator Guide*.

|                             | Context St   | ummary      |             |             |            |
|-----------------------------|--------------|-------------|-------------|-------------|------------|
| Context Name                | Entity Count | Field Count | Table Count | Alias Count | Join Count |
| ApplicationPortfolioManagen | 1            | 17          | 2           |             |            |
| AvailabilityManagement      | 7            | 44          | 7           |             |            |

# **Context Summary Details**

The report displays the tables and fields that are included in the selected Context. You are prompted to select a specific Context.

The report displays for the selected Context, the name of the Context, the names of its entities, fields, source tables, alias tables, database column names.

For details on how to use this report, see in the *IT Executive Scorecard Administrator Guide*.

| Context S | ummary | Details |
|-----------|--------|---------|
|-----------|--------|---------|

| Context Name         | Entity Name     | Field Name        | Source Table Name         | Alias Table Name | DB Column Name            | Field Type |
|----------------------|-----------------|-------------------|---------------------------|------------------|---------------------------|------------|
| ApplicationPortfolio | APM_APPLICATION | ActiveProcess     | XS.APM_APPLICATION_DIM_V  |                  | ACTIVE_PROCESS            | STRING     |
| ApplicationPortfolio | APM_APPLICATION | Approved_Date     | XS.APM_APPLICATION_DIM_V  |                  | Approved_Date             | DATE       |
| ApplicationPortfolio | APM_APPLICATION | Availability      | XS.APM_APPLICATION_FACT_V |                  | Availability              | NUMERIC    |
| ApplicationPortfolio | APM_APPLICATION | Close_Time        | XS.APM_APPLICATION_DIM_V  |                  | Close_Time                | DATE       |
| ApplicationPortfolio | APM_APPLICATION | Create_Time       | XS.APM_APPLICATION_DIM_V  |                  | Create_Time               | DATE       |
| ApplicationPortfolio | APM_APPLICATION | Disposition       | XS.APM_APPLICATION_FACT_V |                  | Disposition               | STRING     |
| ApplicationPortfolio | APM_APPLICATION | ExpectedEndOfLife | XS.APM_APPLICATION_FACT_V |                  | Expected_End_of_Life_Date | DATE       |
| ApplicationPortfolio | APM_APPLICATION | Maintainability   | XS.APM_APPLICATION_FACT_V |                  | Maintainability           | NUMERIC    |
| ApplicationPortfolio | APM_APPLICATION | Performance       | XS.APM_APPLICATION_FACT_V |                  | Performance               | NUMERIC    |
| ApplicationPortfolio | APM_APPLICATION | PlacedInServiceDa | XS.APM_APPLICATION_FACT_V |                  | Placed_in_Service_Date    | DATE       |
| ApplicationPortfolio | APM_APPLICATION | Prioruty          | XS.APM_APPLICATION_DIM_V  |                  | PRIORITY                  | STRING     |
| ApplicationPortfolio | APM_APPLICATION | REFERENCE_NUM     | XS.APM_APPLICATION_DIM_V  |                  | REFERENCE_NUMBER          | STRING     |
| ApplicationPortfolio | APM_APPLICATION | Start_Date        | XS.APM_APPLICATION_DIM_V  |                  | Start_Date                | DATE       |
| ApplicationPortfolio | APM_APPLICATION | Status            | XS.APM_APPLICATION_DIM_V  |                  | Status                    | STRING     |
| ApplicationPortfolio | APM_APPLICATION | Target_Date       | XS.APM_APPLICATION_DIM_V  |                  | Target_Date               | DATE       |
| ApplicationPortfolio | APM_APPLICATION | THRESHOLDMET      | XS.APM_APPLICATION_DIM_V  |                  | THRESHOLDMET              | STRING     |
| ApplicationPortfolio | APM_APPLICATION | Туре              | XS.APM_APPLICATION_DIM_V  |                  | Туре                      | STRING     |
|                      |                 |                   |                           |                  |                           |            |

# No. of Critical Incidents by Customer Report

The report displays the number of critical incidents that were opened, per customer, from the time the customer has been added to the pool of customers.

The report can be displayed in graphic or table format.

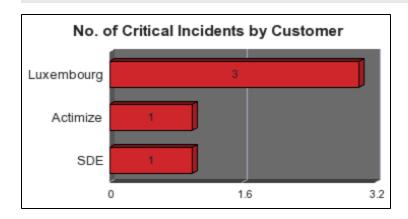

# **Critical Incidents for Top 3 Services Report**

The report displays the number of critical incidents for the 3 services with the highest number of critical incident, in descending order.

The report can be displayed in graphic or table format.

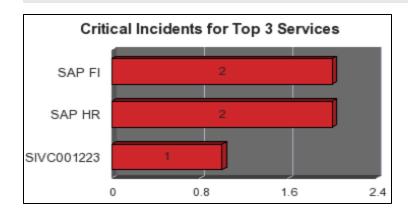

### Defects Opened vs Closed for Active Project with Most Defects in Current Quarter Report

The report displays the amount of open and closed defects over time, for the current fiscal quarter, with a day granularity, for the project with the largest difference between open and closed defects. The red line represents the open defects. The green line represents the closed defects. The legend lists the type of defect (open or closed).

The report can be displayed in graphic or table format.

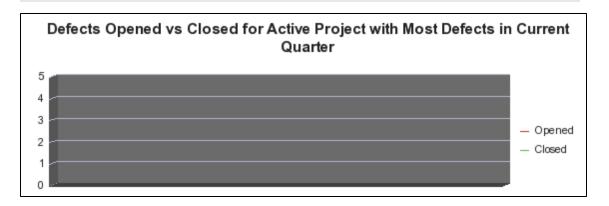

# Defects Opened vs Closed for Top 3 Active Projects in Current Quarter Report

The report displays the number of open defects and the number of closed defects for the 3 projects active during the current quarter. The 3 projects are the projects with the largest difference between their number of open and close defects. Each project is represented by two bars, the red bar represents the number of open defects, the green bar represents the number of closed defects. The legend lists the type of defect (open or closed).

The report can be displayed in graphic or table format.

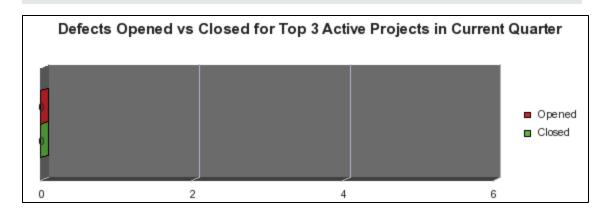

# Defects Reopened per Severity for Top 3 Active Projects Report

The report displays the number of defects that have been reopened per severity for the 3 projects with the highest number of reopened defects. The report displays a bar for each one of the three projects. The bars are divided into sections corresponding to the different severities. Each section displays the number of reopened defects for the severity. The legend lists the severities.

The report can be displayed in graphic or table format.

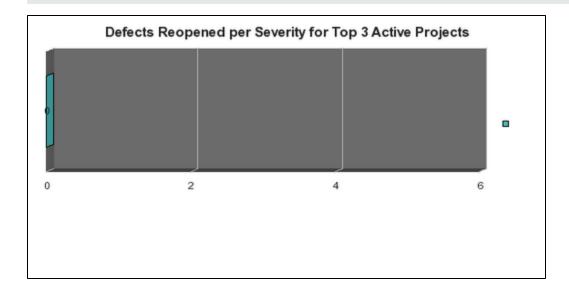

### **Emergency Changes by Services Report**

The report displays the number of emergency changes, by type of Service, performed from the beginning of the current fiscal quarter till today, by the 3 services with the largest number of emergency changes, in descending order. An emergency change is a change with a critical or high status.

The report can be displayed in graphic or table format.

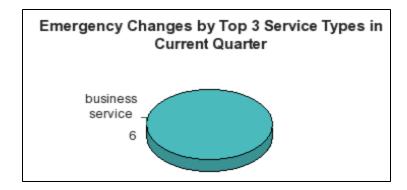

#### Field Search in KPI and Context

The report displays a list of fields whose names include the specified string and the Contexts that include these fields.

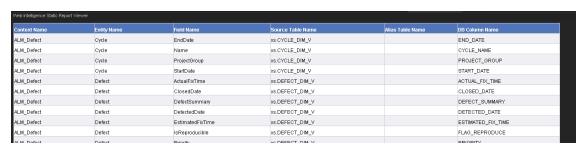

#### Field in KPI Formula

The report displays a list of fields whose names include the specified string and the KPIs whose formulas include these fields.

| Context Name | Entity Name | Field Name | Source Table Name | Alias Table Name | DB Column Name |
|--------------|-------------|------------|-------------------|------------------|----------------|
|              |             |            |                   |                  |                |

### **Generic Bar Bottom Report**

This report is used in the KPI Breakdown component that you can add to the Dashboard. It is meaningless used on its own.

For details, see The Breakdown View Component in the IT Executive Scorecard Business Analyst Guide.

### **Generic Bar Top Report**

This report is used in the KPI Breakdown component that you can add to the Dashboard. It is meaningless used on its own.

For details, see The Breakdown View Component in the IT Executive Scorecard Business Analyst Guide.

### **High Priority Interactions by Customers Report**

The report displays the high priority interactions per customers in descending order. An interaction represents any conversation between the Help Desk and a customer. An interaction is always registered in the context of another object (for example: problem, incident, or request for change). The legend lists the priorities.

The report can be displayed in graphic or table format.

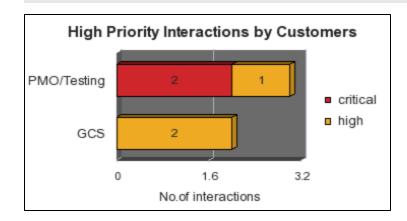

### Incident Closure Time for the Top 3 Services Report

The report displays the time it took to close incidents, in descending order, for the 3 services with the highest closure time from the beginning of the current fiscal quarter till today, in descending order.

The report can be displayed in graphic or table format.

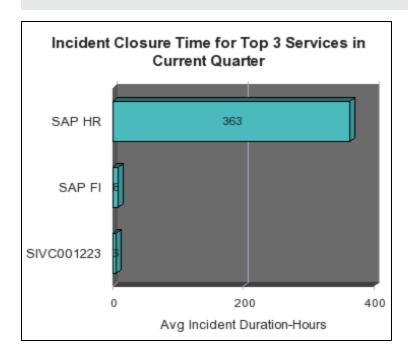

### **KPIs per Context Report**

The report displays the list of the KPIs of a selected Contexts currently defined in Executive Scorecard.

The report displays, in table format, the list of Contexts, and their KPIs. In graph format, each slice represents a Context, and the number near the name of the Context indicates the number of KPIs in that Context.

| Context Name                   | KPI Name                                       |  |
|--------------------------------|------------------------------------------------|--|
| ALM_Defect                     | Average Cycle Duration                         |  |
| ALM_Defect                     | Average Time to Resolve Production Defect      |  |
| ALM_Defect                     | Defect Resolution Time                         |  |
| ALM_Defect                     | Detected Vs. Closed Defects Ratio              |  |
| ALM_Defect                     | Number of Escaped Defects                      |  |
| ALM_Defect                     | % of Critical Defects                          |  |
| ALM_Defect                     | % of Rejected Defects                          |  |
| ALM_Defect                     | % of Reopened Defects                          |  |
| ALM_Requirement                | Average Time to Review Requirement             |  |
| ALM_Requirement                | % of Documented Requirements                   |  |
| ALM_Requirement                | % of Requirements Traced to Tests              |  |
| ALM_Requirement                | % of Reviewed Requirements                     |  |
| ALM_Requirement                | % of Tested Requirements                       |  |
| ALM_Test                       | % of Actual vs. Planned Executed Tests         |  |
| ALM_Test                       | % of Authorized Tests                          |  |
| ALM_Test                       | % of Automated Tests                           |  |
| ALM_Test                       | % of Completed Tests                           |  |
| ALM_Test                       | % of Failed Tests                              |  |
| ALM_Test                       | % of Successful Test Runs                      |  |
| ALM_Test                       | % of Tests Resulting in Defects                |  |
| ApplicationPerformance         | % Monitored Applications                       |  |
| ApplicationPerformance         | % of Affected End Users by Application Quality |  |
| ApplicationPerformance         | % of Failed Business Transactions              |  |
| ApplicationPerformance         | % of Non-Encrypted Traffic                     |  |
| ApplicationPortfolioManagement | Average Availability Rating                    |  |
| ApplicationPortfolioManagement | Average Maintainability Rating                 |  |
| ApplicationPortfolioManagement | Average Performance Rating                     |  |
| AssetManagement                | Avg Age of Hardware Assets                     |  |
|                                |                                                |  |

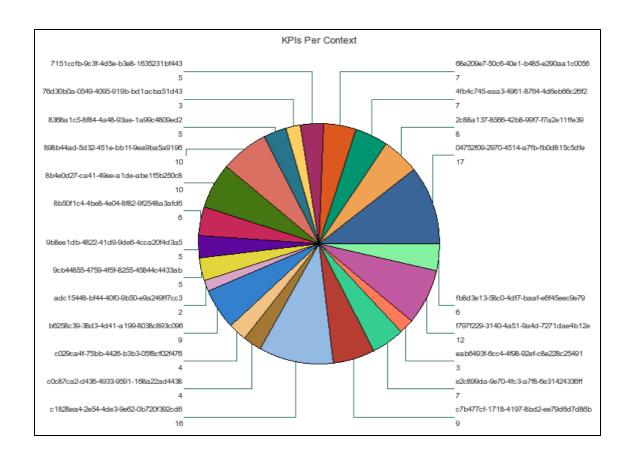

### **KPI Status Report**

This report is based on the business model corresponding to the KPI universe.

The report displays KPI-related data from the KPI universe.

The report can be displayed in graphic or table format.

| KPI Status<br>Report from: April 14, 2013 |         |                          |                  |          |                          |
|-------------------------------------------|---------|--------------------------|------------------|----------|--------------------------|
| KPIName                                   | Context | KPI Trend<br>Description | CalculationValue | KPIScore | KPI Trend<br>Description |
|                                           |         |                          |                  |          |                          |

Note: The size of the report display is: 583 pixels (width) x 204 pixels (height).

User interface elements are described below (when relevant, unlabeled elements are shown in angle brackets):

| UI Element               | Description                                                                                                    |
|--------------------------|----------------------------------------------------------------------------------------------------|
| KPI Name                 | The name of the KPI.                                                                                                  |
| Context                  | The Context (universe) of the KPI.                                                                                    |
| KPI Trend<br>Description | The KPI trend.                                                                                                    |
| KPI Score                | The KPI score.                                                                                                    |
| CalculationValue         | The value of the KPI calculated by the KPI formula.                                                                   |
| Status description       | The status of the KPI. It can be:  • Yellow (warning)  • Green (OK)  • Red (critical)  • <no color=""> (no data)</no> |

### **KPI Templates Report**

The report displays the list of the KPI templates that are currently in the KPIs Library pane.

The report displays the name of the KPI, its description, its Business Questions, the name of the Context, and Formula.

| Metric<br>Name                                            | Description                                                                                                    | Context Name                   | Formula                                                                                                    | Perio |
|-----------------------------------------------------------|----------------------------------------------------------------------------------------------------|--------------------------------|----------------------------------------------------------------------------------------------------|-------|
| Number of<br>Applications<br>in Different<br>Lifecycle    | Number of Applications in different lifecycle including all four categories for active application (Invest/Sustain/ Sunset/ Decommission)                             | ApplicationPortfolioManagement | COUNT(APMApplication, APMApplication.Status='IN_PROGRESS' And (APMApplication.Disposition ='Sustain' or APMApplication.Disposition ='Sunset' or APMApplication.Disposition ='Decommission' or APMApplication.Disposition ='Invest'))                                                                                                    | MONTH |
| Number of<br>Applications<br>in the<br>Portfolio<br>Trend | Number of active applications during the mearsure period. Application assessments and transformation often result in a reduction in the total number of applications. | ApplicationPortfolioManagement | COUNT(APMApplication, APMApplication. Status='IN_PROGRESS' And (APMApplication. Disposition ='Sustain' or APMApplication. Disposition ='Sunset' or APMApplication. Disposition ='Decommission' or APMApplication. Disposition ='Invest') And APMApplication. PlacedInServiceDate is not Null and APMApplication. PlacedInServiceDate IN_PERIOD) | MONTH |

#### **KPI Template Details Report**

The report displays the list of the KPI templates that are currently in the KPIs Library pane, their Context, Data Source, Business Question, Formula, Thresholds, and more.

The report displays the name of the KPI, its description, its Business Questions, the name of the Context, the Formula, period, range, thresholds, type and unit.

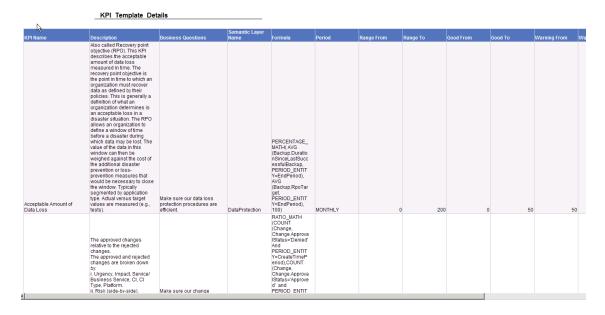

### **KPI Tree Hierarchy Report**

The report displays the hierarchy trees in the KPIs Library. The report displays for each tree, the names of the Scorecards, Perspectives, Objectives, and KPIs.

| Tree Name | Scorecard Name | Perspective Name | Objective Name | KPI Name | ld |
|-----------|----------------|------------------|----------------|----------|----|
|           |                |                  |                |          |    |

# Mean Time Between Failures for Top 3 Services Report

The report represents the Mean Time Between Failures (MTBF) for the top 3 services from the beginning of the current fiscal quarter till today.

The report can be displayed in graphic or table format.

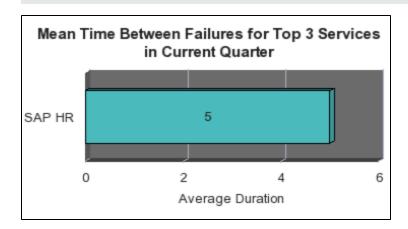

### **Number of Interactions by Category Report**

The report represents the number of interactions per category from the beginning of the current fiscal quarter till today. An interaction represents any conversation between the Help Desk and a customer. An interaction is always registered in the context of another object (for example: problem, incident, or request for change). The legend lists the categories.

The report can be displayed in graphic or table format.

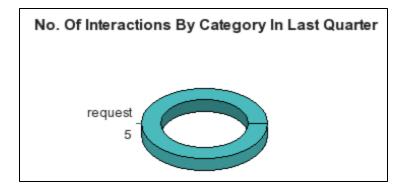

### **Number of Cycles by Active Project Report**

The report displays the number of cycles that occurred in currently active projects. The pie displays a slice for each active project and the number near each slice represents the number of cycles that occurred for the corresponding active project. The legend lists the project names.

The report can be displayed in graphic or table format.

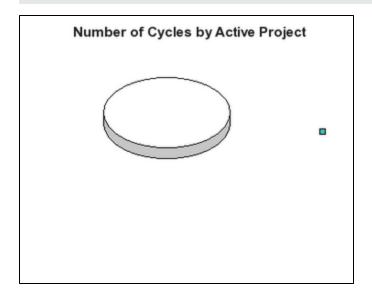

# Number of Defects per Status for Top 3 Active Projects Report

The report displays the number of defects per status for the 3 active projects with the highest number of defects. The x-axis represents the projects names, the y-axis represents the defect statuses, and the z-axis represents the number of defects

The report can be displayed in graphic or table format.

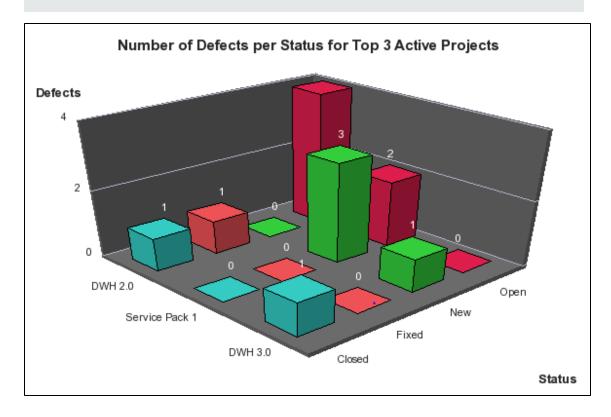

# Number of Detected Defects per Cycle for Top 3 Active Projects Report

The report displays the number of defects detected in each cycle for the 3 active projects with the highest number of defects. The report displays a horizontal bar per active project, each bar is split into sections corresponding to the cycles, and each section displays the number of defects detected during that cycle. The legend lists the cycles.

The report can be displayed in graphic or table format.

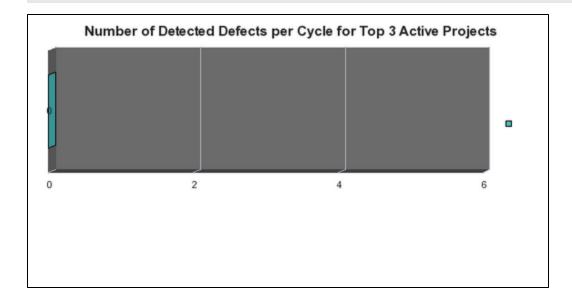

# Number of Incidents Caused by Changes vs Total Number of Incidents Report

The report displays the number of incidents per category caused by changes divided by the total number of incidents that occurred from the beginning of the current fiscal quarter till today.

The report can be displayed in graphic or table format.

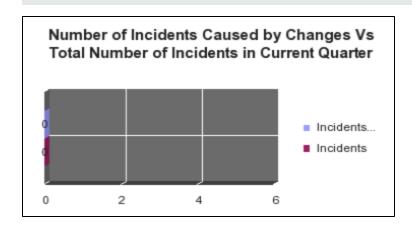

### **Number of Incidents per Category Report**

The report represents the number of interactions per category. An interaction represents any conversation between the Help Desk and a customer. An interaction is always registered in the context of another object (for example: problem, incident, or request for change). The legend lists the categories.

The report can be displayed in graphic or table format.

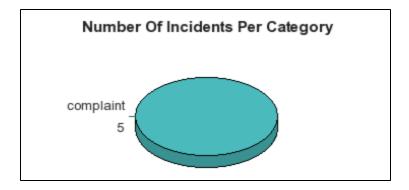

### **Number of Interactions by Category Report**

The report represents the number of interactions per category from the beginning of the current fiscal quarter till today. An interaction represents any conversation between the Help Desk and a customer. An interaction is always registered in the context of another object (for example: problem, incident, or request for change). The legend lists the categories.

The report can be displayed in graphic or table format.

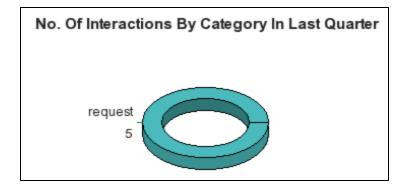

### Number of Irrelevant Tests by Test Status Report

An irrelevant test is a test that is not linked to a defect or to a requirement.

The report displays the number of irrelevant tests by test status for each status that indicates that the test has not succeeded. The ring displays sections for each one of the relevant statuses and each section displays the number of irrelevant tests. The legend lists the statuses.

The report can be displayed in graphic or table format.

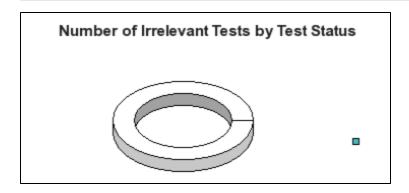

# Number of Open High Priority Requirements for Top 3 Projects Report

The report displays the number of open high priority requirements per type of requirement, for the 3 active projects with the largest number of open requirements. The report displays a bar for each one of the three projects. The bars indicate the number of open high priority requirements for the project. The legend lists the projects.

The report can be displayed in graphic or table format.

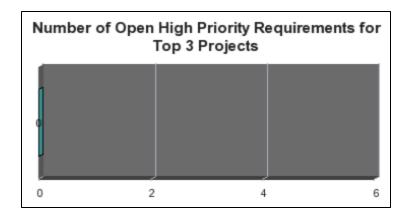

# Number of Open Requirements per Type for Top 3 Projects Report

The report displays the number of open requirements, for the 3 active or inactive projects with the highest number of open requirements. The x-axis represents the project names, the y-axis represents the types of requirements, and the z-axis represents the number of requirements.

The report can be displayed in graphic or table format.

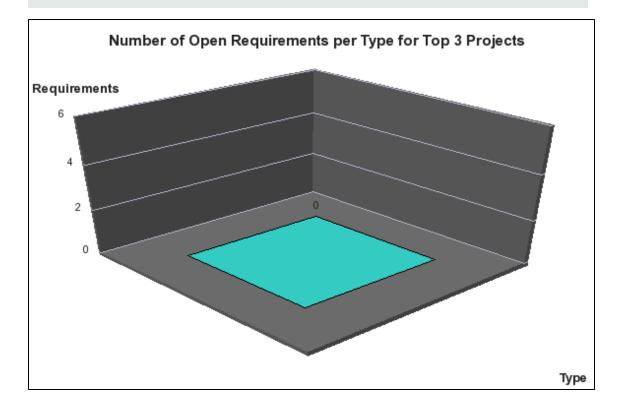

### Number of Prolonged Defects for Top 3 Projects Report

A defect is prolonged if it is still not currently fixed, or if it was fixed after its estimated time.

The report displays the number of prolonged defects for the 3 projects with the highest number of prolonged defects. The report displays a horizontal bar per active project, each bar displays the number of prolonged defects corresponding to the project.

The report can be displayed in graphic or table format.

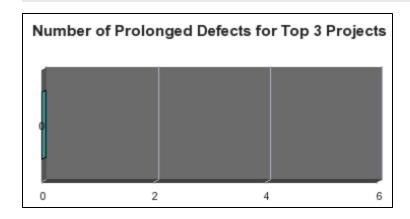

### Number of Reopened Defects by Cycle Report

The report displays the number of defects that were reopened for each cycle of each active project. The report displays a ring per cycle, and each ring displays the number of reopened defects. The legend lists the cycles.

The report can be displayed in graphic or table format.

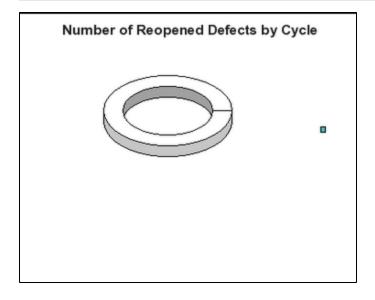

### Number of Requirements per Cycle for Top 3 Projects in Current Quarter Report

The report displays the number of requirements, per cycle, for the 3 projects with the highest number of requirements, that are active or inactive in the current fiscal quarter. The report displays, for each project, a bar with sections representing the cycles, and each section indicates the number of requirements corresponding to the cycle. The legend lists the cycles.

The report can be displayed in graphic or table format.

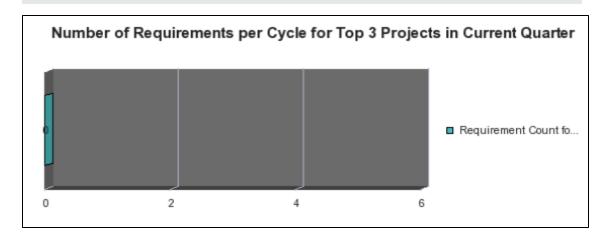

### Number of Requirements per Status for Top 3 Projects in Current Quarter Report

The report displays the number of open requirements, per requirement status, for the 3 projects with the highest number of requirements, that active or inactive in the current fiscal quarter. The x-axis represents the project names, the y-axis represents the statuses, and the z-axis represents the number of requirements.

The report can be displayed in graphic or table format.

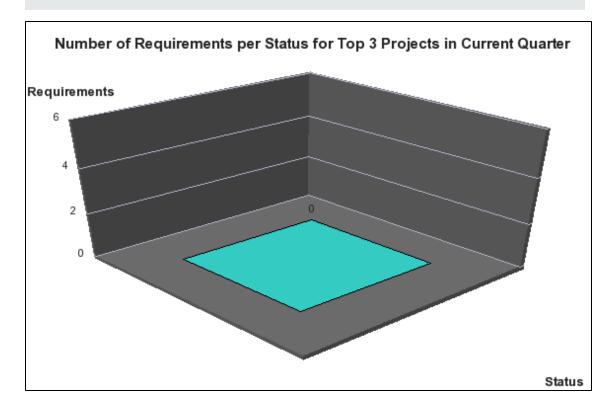

# Number of Tests by Test Status for Top 3 Active Projects Report

The report displays the number of tests by test status for the 3 active projects with the highest number of tests. The x-axis represents the projects names, the y-axis represents the test statuses, and the z-axis represents the number of tests.

The report can be displayed in graphic or table format.

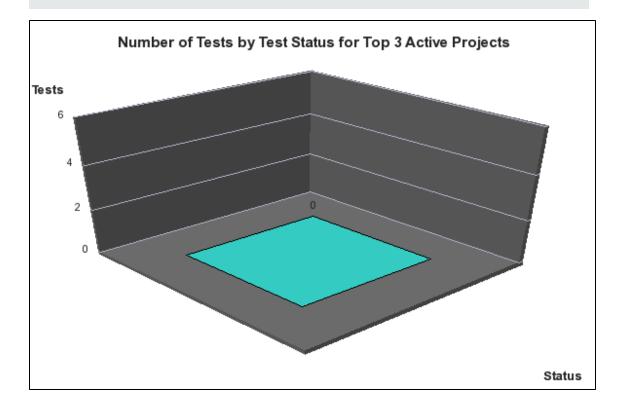

# Number of Tests by Test Status for Top 3 Cycles Report

The report displays the number of tests by test status for the 3 cycles wit the highest number of tests. The report displays bars for each cycle, each bar displays sections corresponding to the test statuses, and each section displays the number of corresponding tests. The legend lists the statuses.

The report can be displayed in graphic or table format.

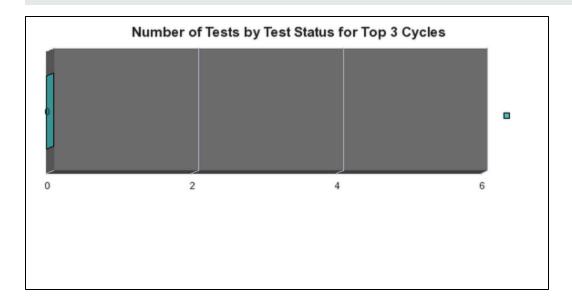

# Number of Tests by Test Type for Top 3 Active Projects Report

The report displays the number of tests by test type for the 3 active projects with the highest number of tests. The report displays bars for each currently active project, each bar displays sections corresponding to the test types, and each section displays the number of corresponding tests. The legend lists the types.

The report can be displayed in graphic or table format.

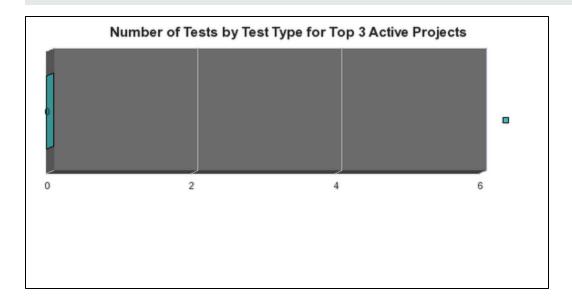

# Number of Tests by Test Type for Top 3 Cycles Report

The report displays the number of tests by test type for the 3 cycles with the highest number of tests. The report displays bars for each cycle, each bar displays sections corresponding to the test types, and each section displays the number of corresponding tests. The legend lists the types.

The report can be displayed in graphic or table format.

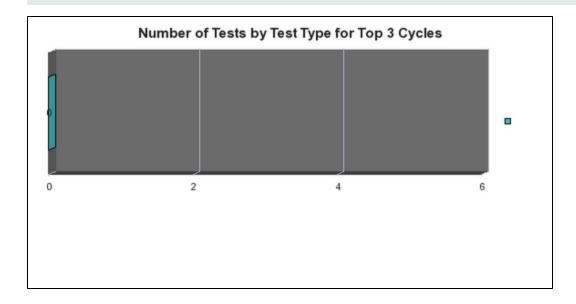

### **Objective Status Report**

This report is based on the business model corresponding to the KPI universe.

The report displays Objective-related data from the KPI universe.

The report can be displayed in graphic or table format.

| Objective Status Report from: April 14, 2013 |                 |                       |                                   |                        |         |
|----------------------------------------------|-----------------|-----------------------|-----------------------------------|------------------------|---------|
| ScorecardName                                | PerspectiveName | BusinessObjectiveName | Objective<br>Trend<br>Description | BusinessObjectiveScore | Objecti |
|                                              |                 |                       |                                   |                        |         |

Note: The size of the report display is: 583 pixels (width) x 204 pixels (height).

User interface elements are described below (when relevant, unlabeled elements are shown in angle brackets):

| UI Element                   | Description                                    |  |  |
|------------------------------|------------------------------------------------|--|--|
| ScorecardName                | The name of the Scorecard.                     |  |  |
| PerspectiveName              | The name of the Perspective.                   |  |  |
| BusinessObjectiveName        | The name of the Objective.                     |  |  |
| Objective Trend Description  | The trend of the Objective.                    |  |  |
| BusinessObjectiveScore       | The score of the Objective.                    |  |  |
| Objective Status Description | The status of the Objective. It can be:        |  |  |
|                              | Yellow (warning)                               |  |  |
|                              | Green (OK)                                     |  |  |
|                              | Red (critical)                                 |  |  |
|                              | <ul><li><no color=""> (no data)</no></li></ul> |  |  |

#### **Platform Configuration Report**

The Platform Configuration report lists all the active Content Packs in the Data Warehouse, their version, time zone, RDBMS type, database names, users, and more.

This report is obsolete. For more details about the Content Packs and the integrations with data sources, click **Admin** > **Data Source Management**, then click **Add data source**. For details, see Data Source Management in the *IT Executive Scorecard Administrator Guide*.

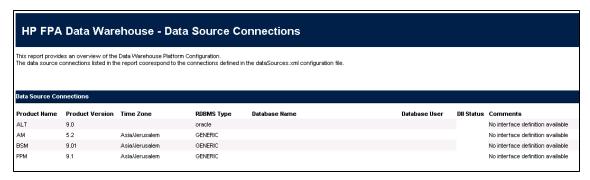

#### Percentage of Breached Incidents Report

The report displays the percentage of incidents breached by the 3 organizations with the highest number of breached incidents that occurred from the beginning of the current fiscal quarter till today, in descending order.

The report can be displayed in graphic or table format.

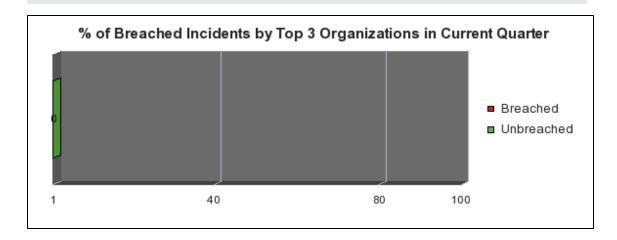

#### Percentage of Incidents Attended by Service Report

The report displays the percentage of incidents attended by a service from the beginning of the current fiscal quarter till today. The legend lists the names of the services.

The report can be displayed in graphic or table format.

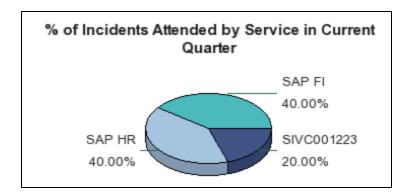

# Percentage of Non-Reproducible Defects for Top 3 Active Projects in Current Quarter Report

The report displays the percentage of non-reproducible defects versus the percentage of reproducible defects, for the 3 projects with the highest number of non-reproducible defects, that are active in the current fiscal quarter. The report displays, for each project, a bar scaled from 0 to 100, where one section of the bar represents the number of non-reproducible defects and the other section the number of reproducible defects.

The report can be displayed in graphic or table format.

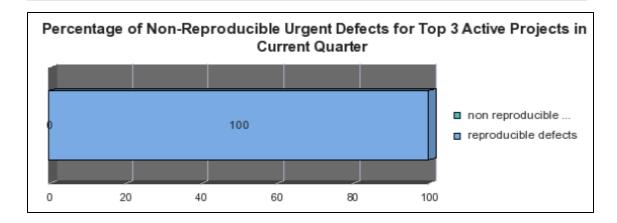

# Percentage of Reopened Defects for Top 3 Active Projects Report

The report displays the percentage of reopened defects versus the percentage of non-reopened defects, for the 3 active projects with the highest percentage of reopened defects. The report displays, for each project, a bar scaled from 0 to 100, where one section of the bar represents the number of reopened defects and the other section the number of defects that were not reopened.

The report can be displayed in graphic or table format.

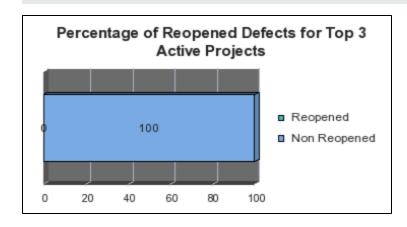

# Percentage of Service Requests Posted via Web (Self-Help) Report

The report represents the number of service requests posted via the web (self-help) divided by the total number of service requests that occurred from the beginning of the current fiscal quarter till today.

The report can be displayed in graphic or table format.

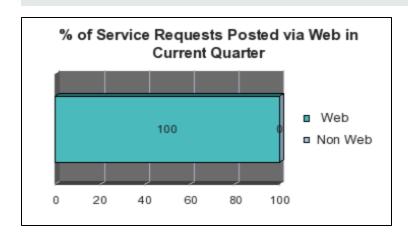

### Percentage of Test Instances Linked to Defects for Top 3 Active Projects Report

The report displays the percentage of test instances linked by defects for the 3 currently active projects with the highest number of test instances. The report displays bars scaled from 0 to 100, for each active project, and each bar includes one section that displays the number of test instances linked to defects, the other section displays the number of test instances that are not linked to defects.

The report can be displayed in graphic or table format.

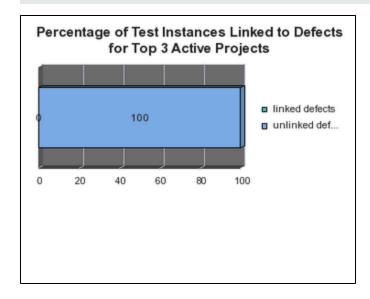

### Percentage of Test Instances Linked to Defects for Top 3 Cycles Report

The report displays the percentage of test instances linked by defects for the 3 cycles wit the highest number of test instances. The report displays bars scaled from 0 to 100, for each cycle, each bar includes one section that displays the number of test instances linked to defects, the other section displays the number of test instances that are not linked to defects.

The report can be displayed in graphic or table format.

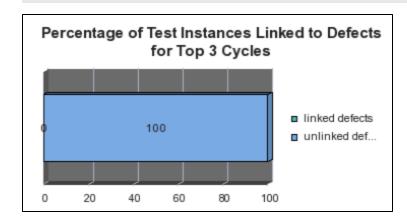

## Percentage of Tests Linked to Defects for Top 3 Active Projects Report

The report displays the number of tests linked to defects for the 3 currently active projects with the highest percentage of tests linked to defects, divided by the total number of tests. The report displays bars scaled from 0 to 100, for each active project and each bar includes one section that displays the number of tests linked to defects, the other section displays the number of tests that are not linked to defects.

The report can be displayed in graphic or table format.

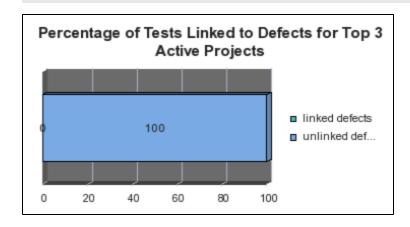

# Percentage of Tests Linked to Defects for Top 3 Cycles Report

The report displays the number of tests linked to defects for the 3 cycles with the highest number of tests linked to defects, divided by the total number of tests. The report displays bars scaled from 0 to 100, for each cycle and each bar includes one section that displays the number of tests linked to defects, the other section displays the number of tests that are not linked to defects.

The report can be displayed in graphic or table format.

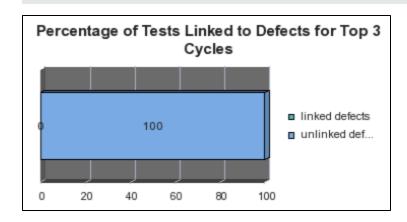

### Percentage of Time Spent on New Projects Report

The report displays the time spent on new projects divided by the total time spent on projects.

The report can be displayed in graphic or table format.

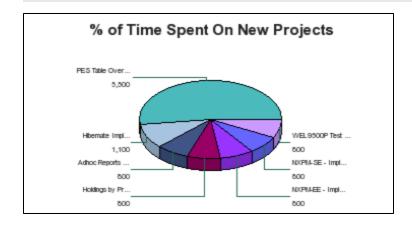

### Physical to Virtual Server Ratio Report

The report displays the number of physical servers divided by the number of virtual servers for all types of server.

The report can be displayed in graphic or table format.

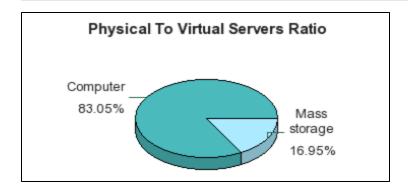

### **Project Cost Allocation by Business Objective Report**

The report displays the project cost allocation for the 3 business objectives with the highest cost, from the beginning of the current fiscal quarter till today.

The report can be displayed in graphic or table format.

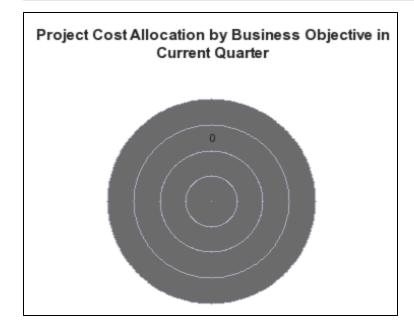

#### Project Delay by Top 3 Most Costly Projects Report

The report displays the project delay by the top 3 most costly active projects from the beginning of the current fiscal quarter till today. The delay is calculated as the time between the current date and the planned end date if the current date has passed the planned end date, or between the actual end of the project and the planned end date if the project is completed and the actual end date has passed the planned end date.

The report can be displayed in graphic or table format.

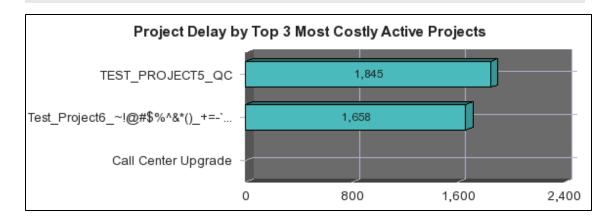

#### **Project Health for Active Projects Report**

The report displays the project health of active projects. Project health information is provided by the HP Project and Portfolio Management data source.

The pie graph provides the following information:

- Good health is represented by the green color.
- Impacted health is represented by the yellow color.
- Compromised health is represented by the red color.

The legend lists the types of health.

The report can be displayed in graphic or table format.

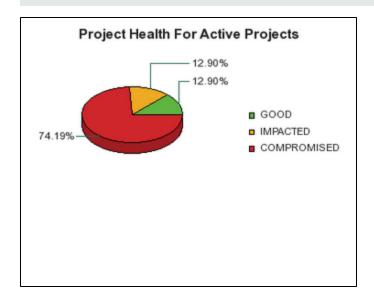

#### **Server Growth Rate Report**

The report displays the number of servers that were added to the pool of servers from the beginning of the current fiscal quarter till today.

The report can be displayed in graphic or table format.

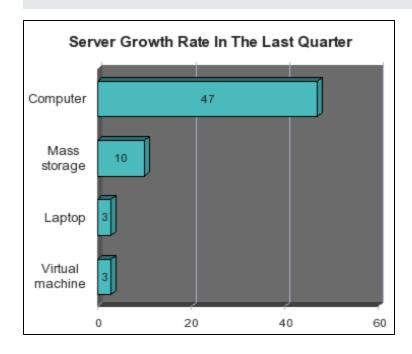

### **SLA Not Met by Consumers Report**

The report displays the number of non-met SLAs for the top 3 consumers or customers using services monitored by these SLAs. The legend lists the SLA statuses.

The report can be displayed in graphic or table format.

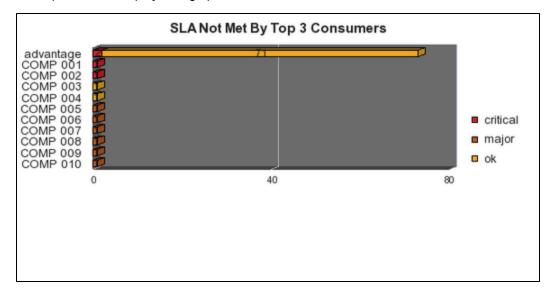

#### **SLA Not Met by Services Report**

The report displays the number of non-met SLAs by services, from the beginning of the current fiscal quarter till today. The legend lists the SLA statuses.

The report can be displayed in graphic or table format.

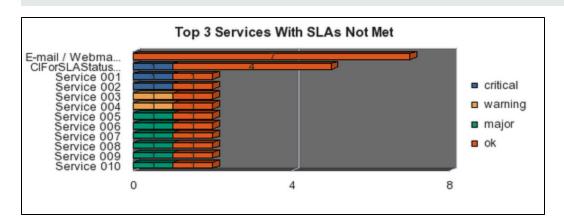

### **Top 3 Services Suppliers Report**

The report displays the top 3 service suppliers from the beginning of the current fiscal quarter till today.

The report can be displayed in graphic or table format.

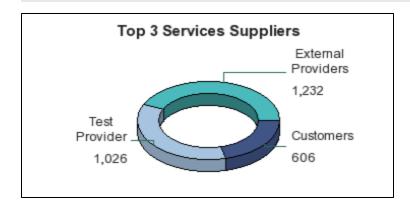

# Total Fix Time per Project for Top 3 Active Projects Report

The report displays the time it took, in hours, to fix all the defects for the 3 active projects with the longest defect fix time. The report displays, for each project, a bar that indicates, in hours, the time it took to fix all the defects of the corresponding project.

The report can be displayed in graphic or table format.

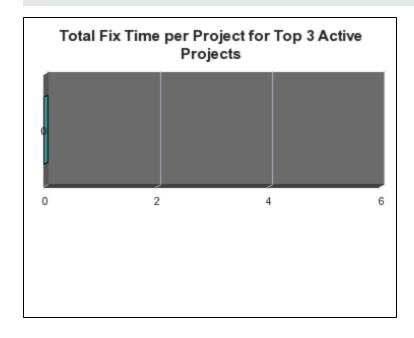

#### **Total Number of Servers Report**

The report displays the total number of servers broken down by type. The ring displays sections for each one of the relevant servers and each section displays the number of total number of servers of that type.

The legend lists the server types.

The report can be displayed in graphic or table format.

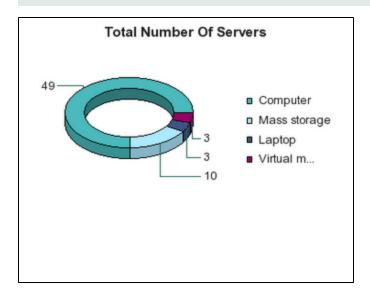

#### **Xcelsius Reports**

The Xcelsius reports can be added to the Xcelsius Report Viewer component in the Dashboard.

#### To access:

In the Dashboard, add a Xcelsius report to a Xcelsius Report Viewer component by configuring the component. For details, see Xcelsius Reports Viewer (Flash) - Configure Component Dialog Box in the IT Executive Scorecard Business Analyst Guide.

The report is then displayed in these components in the Dashboard. For details, see The Xcelsius Reports Viewer (Flash) Component in the *IT Executive Scorecard Business Analyst Guide*.

Section navigation: ●"Tasks" below●"UI Description" below

#### **Tasks**

This section includes:

"Add an Xcelsius report to an Xcelsius Report Viewer component" below

"Display a Web Intelligence report or an operational report in a page" below

#### Add an Xcelsius report to an Xcelsius Report Viewer component

In the Dashboard, add an Xcelsius report to an Xcelsius Report Viewer component by configuring the component. For details, see Xcelsius Reports Viewer (Flash) - Configure Component Dialog Box in the IT Executive Scorecard Business Analyst Guide.

#### Display a Web Intelligence report or an operational report in a page

After you have added an Xcelsius report to an Xcelsius Report Viewer by configuring the component, these reports are then displayed when these components are added to a page in the Dashboard. For details, see The Xcelsius Reports Viewer (Flash) Componentin the IT Executive Scorecard Business Analyst Guide

#### **UI Description**

The Xcelsius reports are:

"KPI Audit" on the next page

"Metric Breakdown Report" on page 169

"Project Cost Reduction" on page 170

System Health

#### **KPI** Audit

The report displays the audit of context and KPI calculations.

- The top area displays the context calculation audit: the business contexts, the run time, the status, the number of Active KPIs, the calculation status, the periodicity, and the status.
- The bottom area displays the KPI calculation audit: the name of the KPI, the periodicity, the value, the calculation status of the KPIs, and the annotations.

To display the KPI Audit report with the legacy background, select the **KPI Audit** report from the drop-down list in the Xcelsius component filter.

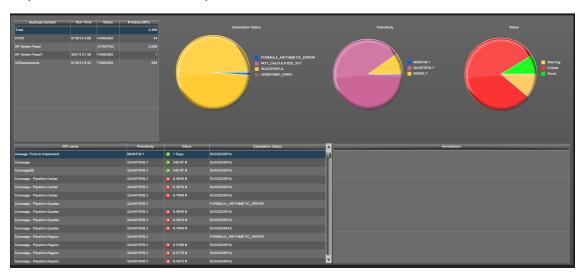

To display the KPI Audit report with a white background corresponding to the XS HP Experience look and feel, select the **KPI Audit New** report from the drop-down list in the Xcelsius component filter.

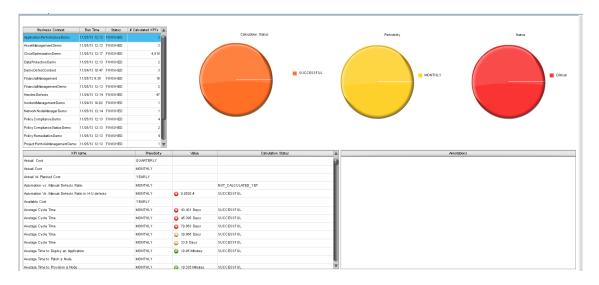

## Metric Breakdown Report

This report is used in the KPI Breakdown component that you can add to the Dashboard. It is meaningless used on its own.

For details, see The Breakdown View Component in the IT Executive Scorecard Business Analyst Guide.

## **Project Cost Reduction**

The report displays the project actual cost and the number of requirements. It helps you select the number of requirements you can remove to reduce the actual cost to the planned cost.

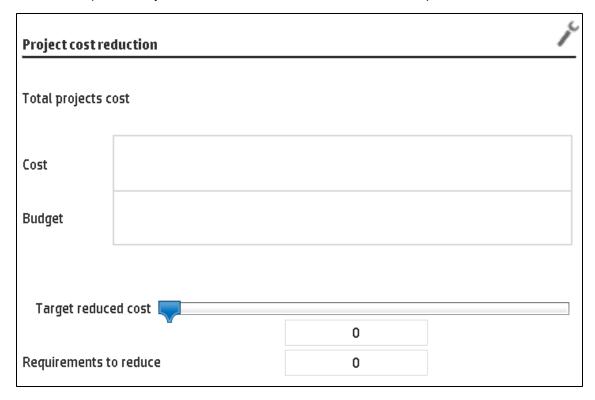

#### System Health Report and System Health Page

You can view the health of your system by adding an Xcelsius component including the System Health report in your Dashboard page or by displaying the out-of-the-box System Health page.

The System Health report displays detailed information about the last run of the ETL, the KPIs, Metrics, and Contexts involved in the calculation and more.

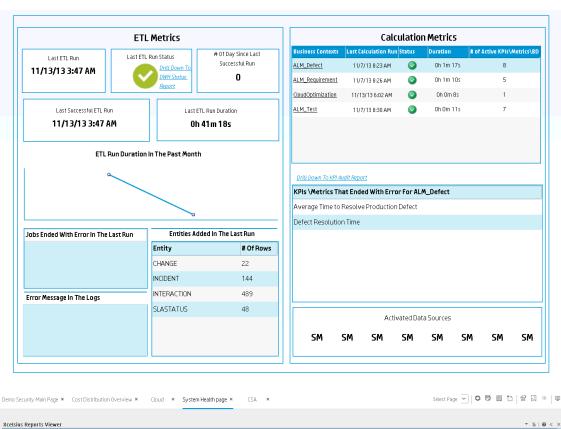

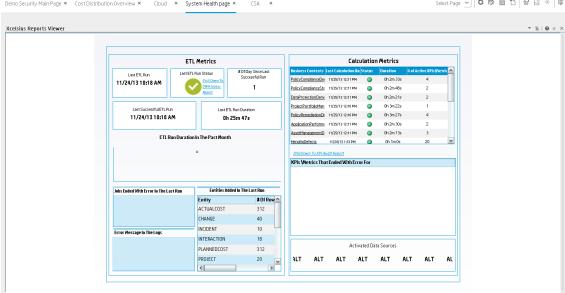

User interface elements are described below (when relevant, unlabeled elements are shown in angle brackets):

| UI Element                                                                 | Description                                                                                                    |  |  |
|----------------------------------------------------------------------------|----------------------------------------------------------------------------------------------------|--|--|
| ETL Metrics                                                                | Last ETL Run. Date and time when the ETL was run last.                                                                                                    |  |  |
|                                                                            | Last ETL Run Status. The status of the last ETL run.                                                                                                    |  |  |
|                                                                            | # of Days Since Last Successful Run. The number of days since the last successful run of the ETL.                                                                                    |  |  |
|                                                                            | Last Successful ETL Run. Date and time when the ETL was last successfully.                                                                                                    |  |  |
|                                                                            | Last ETL Run Duration. The duration of the last ETL run.                                                                                                    |  |  |
|                                                                            | <b>ETL Run Duration During the Past Month.</b> The graph shows the weekly average duration of the ETL run over the past month.                                                       |  |  |
|                                                                            | <b>Jobs Ended With Error in the Last Run.</b> The list of jobs that ended with an error during the last ETL run.                                                                     |  |  |
|                                                                            | Error Messages in the Logs. Select a job in the Jobs Ended With Error in the Last Run to display the list of error messages that occurred during the last ETL run for that job.      |  |  |
|                                                                            | Entities Added in the Last Run. The table lists the number of rows that were added per entity during the last run.                                                                   |  |  |
| Calculation Metrics (Engine)                                               | <b>Business Contexts.</b> The list of business contexts involved in the last ETL run.                                                                                                |  |  |
|                                                                            | Last Calculation Run. The date and time when the last calculation of the Business Context was run.                                                                                   |  |  |
|                                                                            | Status. The status of the last calculation of the Business Context.                                                                                                    |  |  |
|                                                                            | <b>Duration.</b> The duration of the last calculation of the Business Context.                                                                                                    |  |  |
|                                                                            | # of Active KPIs \ Metrics\BD. The number of Active KPIs, Metrics, KPI Breakdowns and Metric Breakdowns related to the Business Context, that were involved in the last calculation. |  |  |
| Kpis/Metrics that<br>Ended with Error for<br><context-name></context-name> | The list of KPIs or Metrics with a calculation that ended with an error, that are related to the context.                                                                            |  |  |
| Activated Data<br>Sources                                                  | The list of data sources that are currently activated.                                                                                                    |  |  |

## We appreciate your feedback!

If you have comments about this document, you can contact the documentation team by email. If an email client is configured on this system, click the link above and an email window opens with the following information in the subject line:

#### Feedback on Reports Reference Guide (IT Executive Scorecard 9.41)

Just add your feedback to the email and click send.

If no email client is available, copy the information above to a new message in a web mail client, and send your feedback to SW-Doc@hp.com.

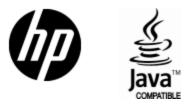

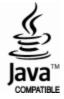